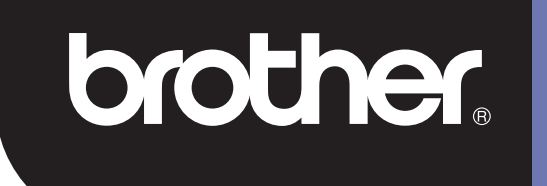

# **DSmobile 700D**

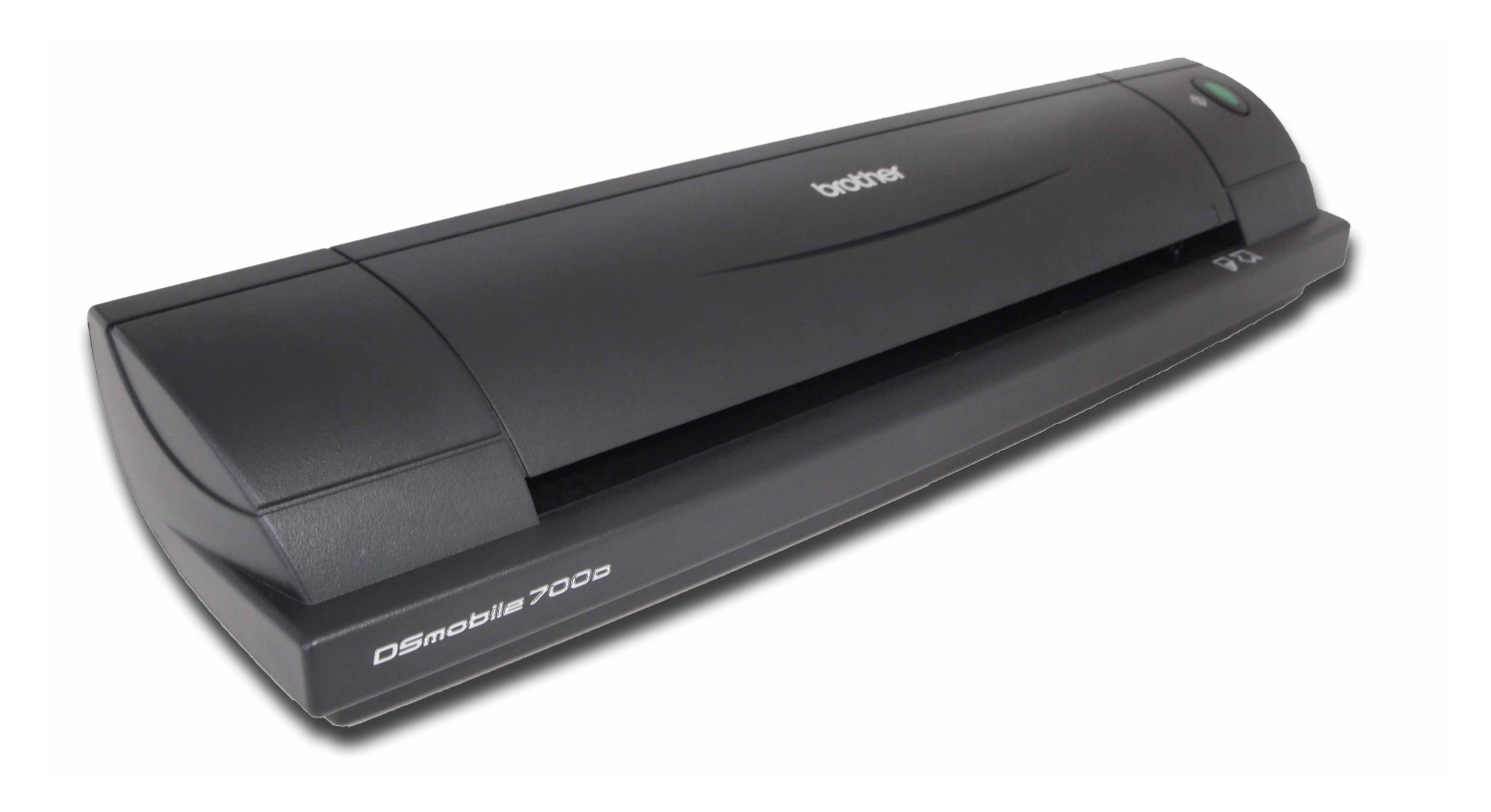

## **Manual do Utilizador**

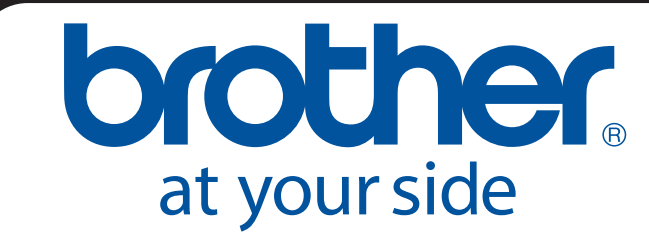

EPR Versão B

## **Marcas Comerciais**

Adobe<sup>®</sup> e o logótipo Adobe, Acrobat<sup>®</sup>, Photoshop<sup>®</sup> e Reader<sup>®</sup> são marcas registadas da Adobe Systems Inc. Brother® é uma marca registada da Brother Industries, Ltd.

Apple<sup>®</sup>, Macintosh<sup>®</sup>, Mac<sup>®</sup>, o logótipo Mac, Mac OS<sup>®</sup>, Lion<sup>®</sup>, Snow Leopard<sup>®</sup>, Leopard<sup>®</sup>, Tiger<sup>®</sup> e Panther<sup>®</sup> são marcas comerciais da Apple Computer, Inc., registadas nos Estados Unidos e noutros países.

PageManager® é uma marca registada da NewSoft America, Inc.

Post-It<sup>®</sup> é uma marca registada da 3M Company.

Windex® é uma marca registada da S.C. Johnson Company.

Microsoft®, Windows® e o logótipo do Windows são marcas comerciais ou registadas da Microsoft Corporation nos Estados Unidos e noutros países. Windows Vista® é uma marca registada ou comercial da Microsoft Corporation nos Estados Unidos e/ou noutros países. O nome oficial do Windows é o Sistema Operativo Microsoft Windows.

Wite-Out® é uma marca registada da Wite-Out Products, Inc.

As restantes marcas comerciais são marcas registadas ou comerciais dos respectivos detentores nos Estados Unidos e noutros países.

## **Informações de Garantia**

Para informações de garantia e registo, visite [www.brother.eu](http://www.brother.eu)

© 2012 Brother International Europe

## **Guia de Segurança de Produto**

### **Símbolos e convenções utilizados nesta Documentação**

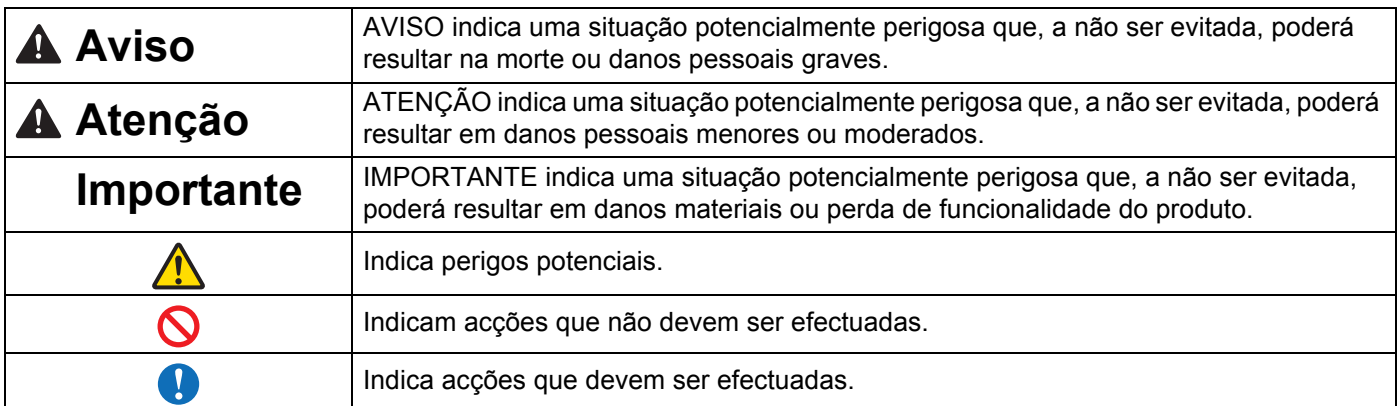

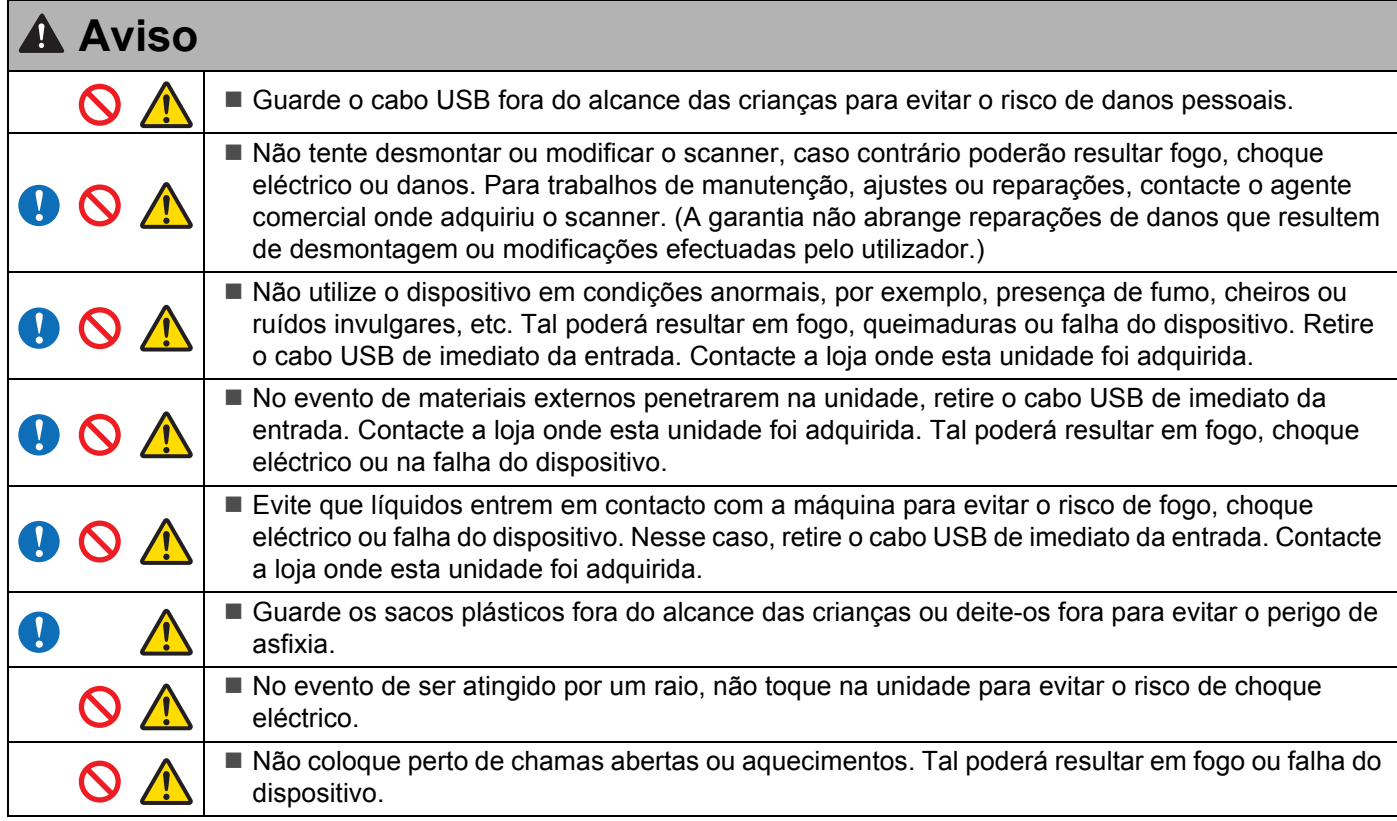

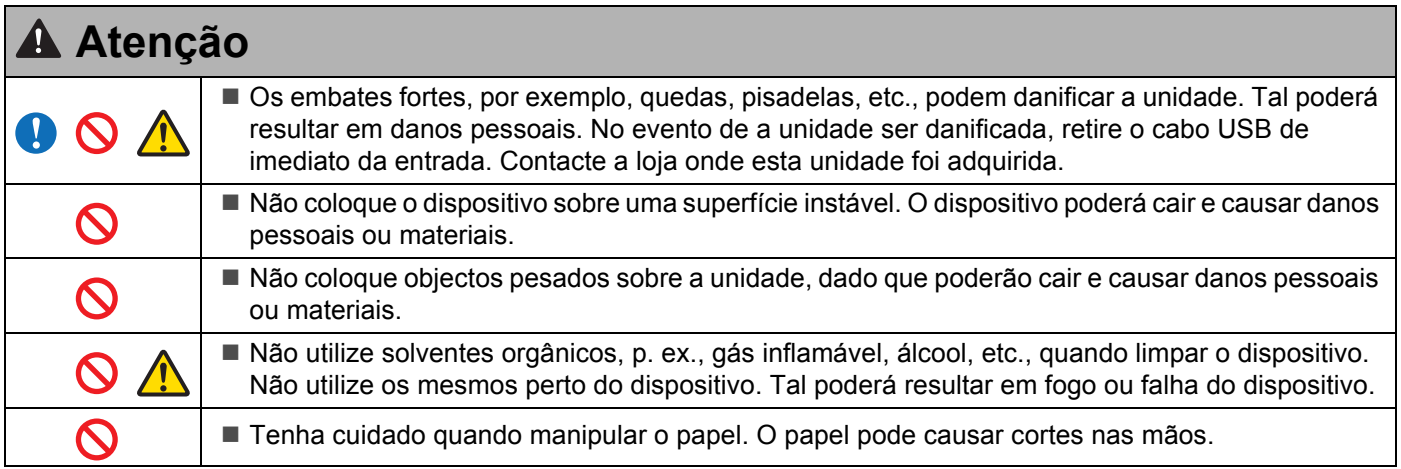

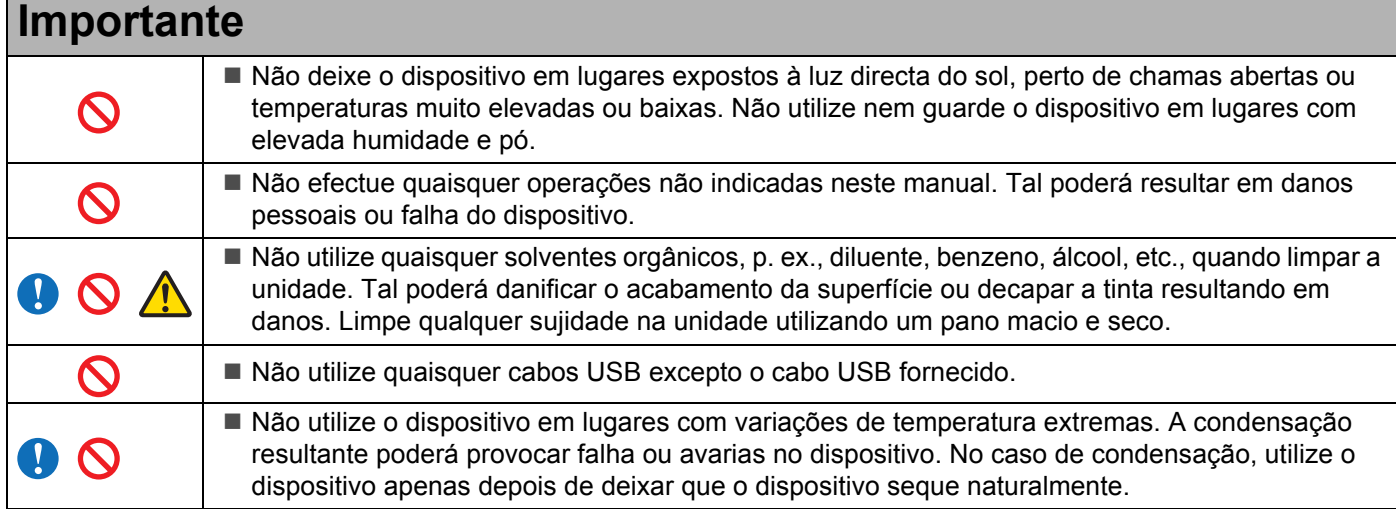

## <span id="page-4-0"></span>**Conteúdo do Pacote**

Manual do Utilizador (Só pode ser impresso a partir do DVD)

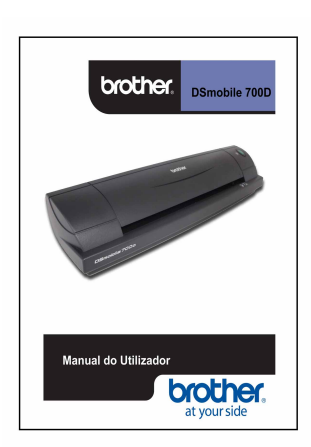

DVD de Instalação

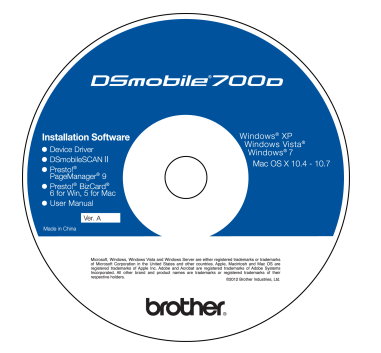

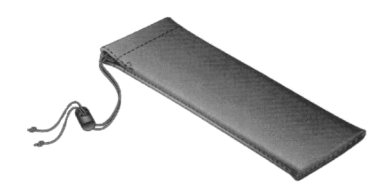

Modelo DS700D Scanner DSmobile<sup>®</sup> 700D

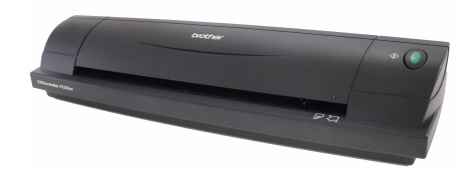

Folhas de Plástico (2)

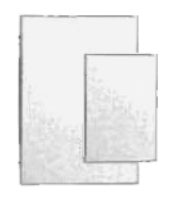

Cabo USB (1,8 metros)

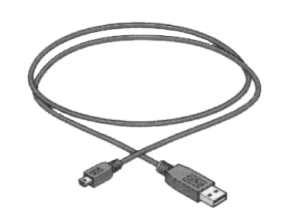

Informação de garantia

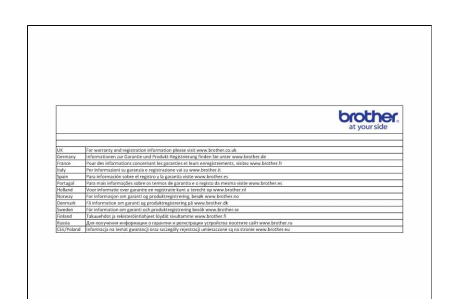

Folha de Limpeza

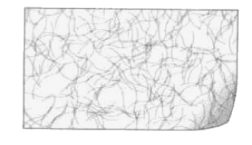

Folhas de Calibração (2)

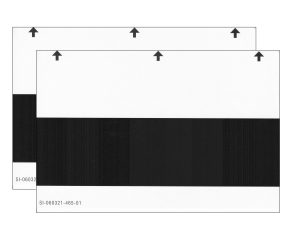

Bolsa de Transporte Maleável **Folha de Declaração de Conformidade Regulamentar** 

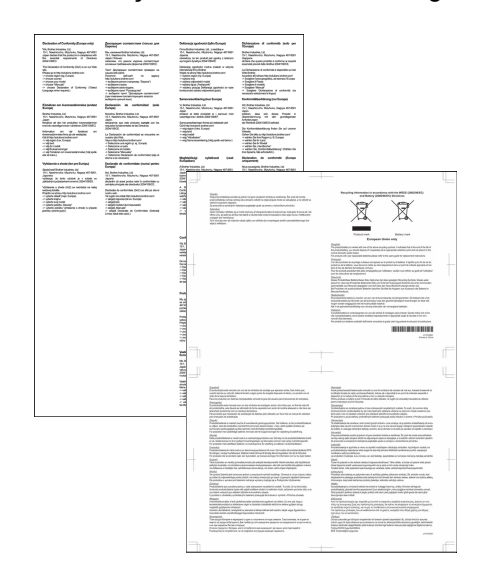

## **Bem-vindo - Apresentação do Scanner DSmobile®**

#### **Parabéns pela aquisição do scanner de documentos DSmobile 700D!**

Desenvolvemos este produto para lhe oferecer uma ferramenta simples mas eficaz para captar, gerir e arquivar documentos dos mais variados tipos. Recomendamos que leia este Manual do Utilizador atentamente.

O DVD de Instalação do scanner DSmobile 700D inclui controladores testados e com certificação WHQL para os sistemas operativos Windows® 7, Windows Vista® e Windows® XP. Os controladores para Windows® 7 e Windows Vista® funcionam nos sistemas operativos a 32 e 64 bits. Este produto inclui controladores compatíveis com TWAIN 1.9 e WIA (Windows<sup>®</sup> Imaging Acquisition) que funcionam com qualquer uma das suas aplicações de processamento de imagens compatíveis com TWAIN/WIA. Estes controladores TWAIN/WIA são instalados automaticamente para o DSmobile 700D quando carrega os controladores do Windows®. Se tiver dificuldades com qualquer um destes controladores, consulte o Brother Solutions Center [\(http://solutions.brother.com\)](http://solutions.brother.com) para se certificar de que está a utilizar a versão mais recente.

Para a sua conveniência, encontra-se incluída no DVD de Instalação uma versão do PageManager®. Este programa de software permite digitalizar e organizar os seus ficheiros digitais com a possibilidade de ver, editar, enviar e guardar os mesmos. O programa produz também ficheiros com diversos formatos seleccionáveis. Note que o software DSmobileSCAN II produz ficheiros Adobe® PDF bem como ficheiros JPEG e TIFF. Siga as instruções no ecrã. Para saber como utilizar este software, utilize a função de ajuda do PageManager®.

A digitalização no Apple® Mac OS® X é suportada por um controlador de TWAIN para Mac® que utiliza o software "Captura de Imagem" incluído no Macintosh<sup>®</sup>. Este controlador está incluído no DVD do software, mas tem de ser instalado manualmente. Pode também obter o controlador do DSmobile 700D para o Mac  $OS^{\circledR}$  X no Brother Solutions Center (<http://solutions.brother.com>).

Caso tenha instalado anteriormente um controlador para o DS700D (Windows: Ver A1.0.14 ou inferior, Macintosh: Ver A1.3.1 ou inferior) e DSmobileSCAN II (Ver A2.0.19 ou inferior), o seu novo scanner poderá não ser compatível com este controlador e software. A Brother recomenda que instale o controlador e software mais recentes do DVD que acompanha o scanner ou que os transfira a partir da Web em <http://solutions.brother.com>

## **Remover a fita de sujeição**

Remover a fita de sujeição  $($  $)$ .

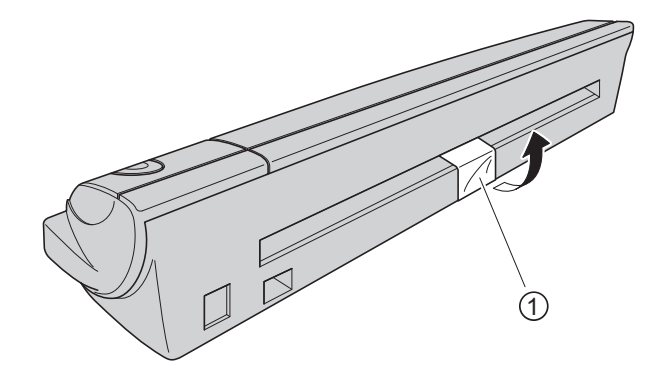

# Índice

 $\overline{a}$ 

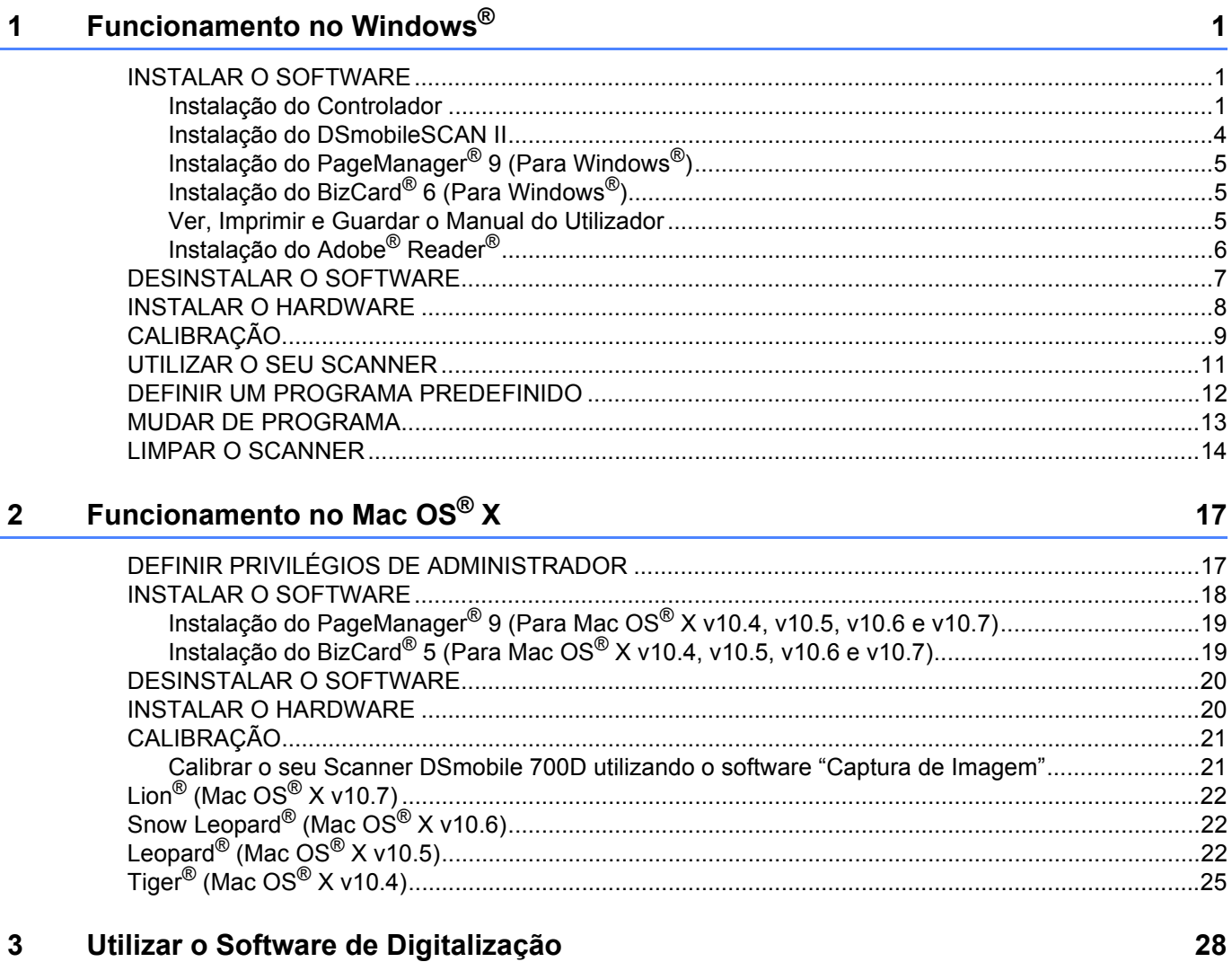

#### Utilizar o Software de Digitalização  $\mathbf{3}$

 $\sim$   $\sim$   $\sim$  $\sim$ 

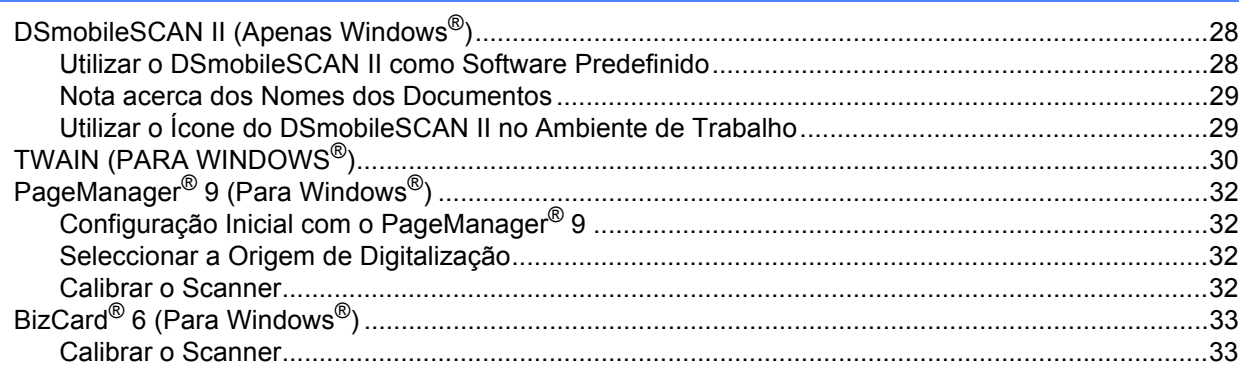

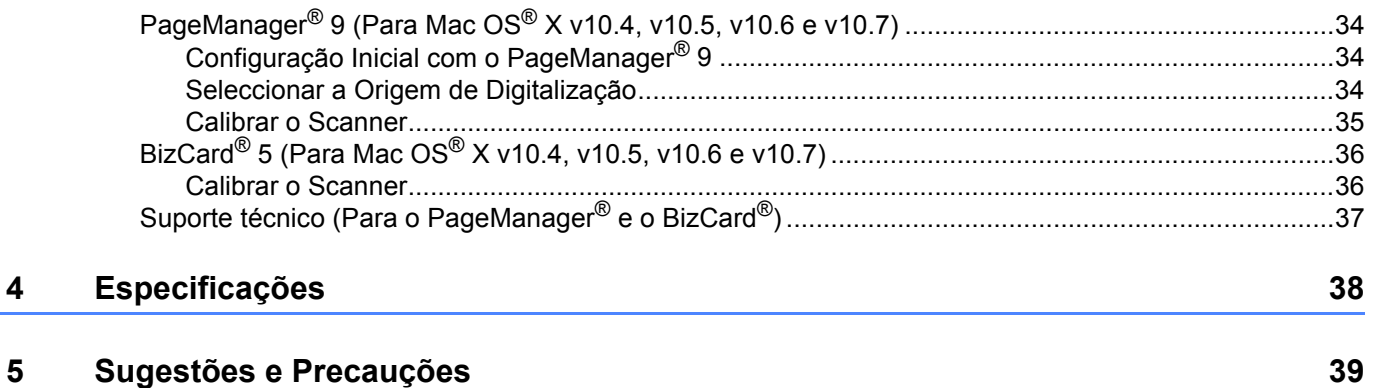

<span id="page-8-0"></span>**Funcionamento no Windows® 1**

#### PARA ASSEGURAR OS MELHORES RESULTADOS, INSTALE O SOFTWARE A PARTIR DO DVD DE INSTALAÇÃO FORNECIDO **ANTES** DE LIGAR O SEU SCANNER.

#### **Nota**

**1**

Como precaução, foi colocado uma etiqueta de aviso VERMELHA no cabo USB para que não se esqueça de instalar primeiro o DVD de Instalação. Retire esta etiqueta de aviso antes de ligar o cabo do scanner depois de ter instalado o software.

## <span id="page-8-1"></span>**INSTALAR O SOFTWARE <sup>1</sup>**

### <span id="page-8-2"></span>**Instalação do Controlador <sup>1</sup>**

a Insira no computador o DVD de Instalação fornecido com o seu scanner DSmobile 700D. Aparece a janela de Reprodução Automática, seleccione "Executar setup.exe". Quando aparecer a janela Controlo de Conta de Utilizador, escolha "Sim".

Se a instalação não começar automaticamente, abra O Meu Computador e, em seguida, faça duplo clique no ícone do DVD.

Se este programa de instalação não for iniciado, faça duplo clique no ícone start.exe.

**2** O programa de instalação deve ser iniciado automaticamente. Seleccione o seu idioma e, em seguida, clique em "Instalação do Controlador de digitalização".

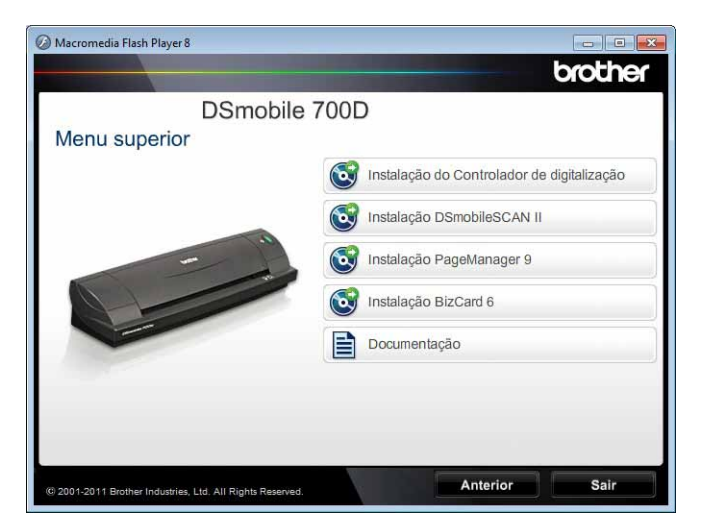

Aparece o ecrã seguinte. Clique em "Seguinte".

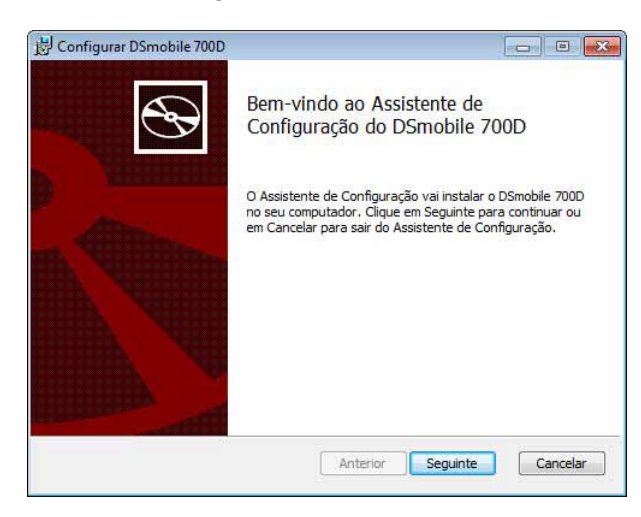

Leia o Acordo de licença para utilizador final, clique na caixa de aceitação e clique em "Seguinte".

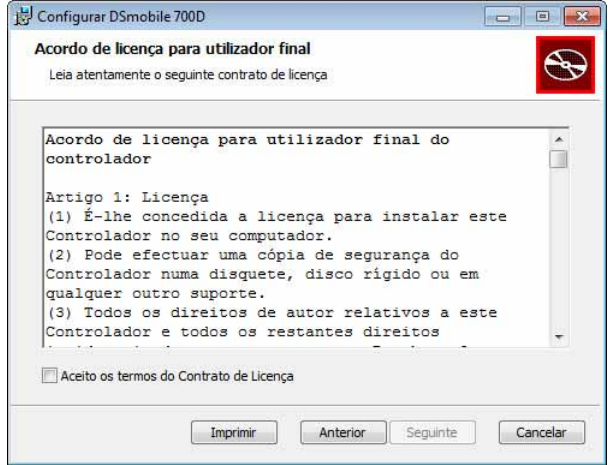

Seleccione "Preencher" (recomendado) ou "Personalizada".

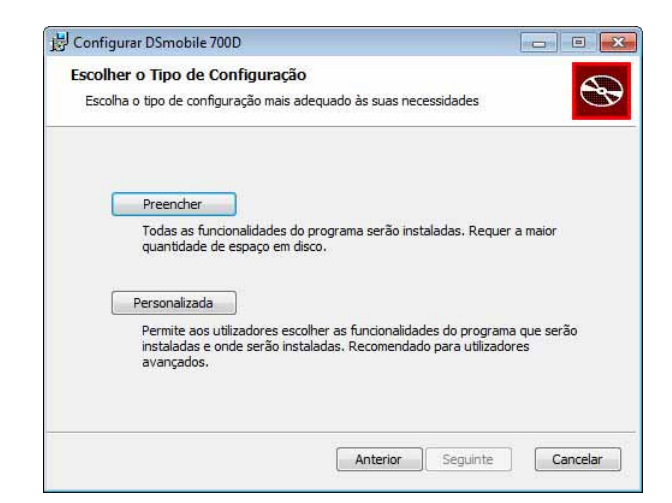

Funcionamento no Windows®

**5** Aparece o ecrã seguinte. Clique em "Instalar".

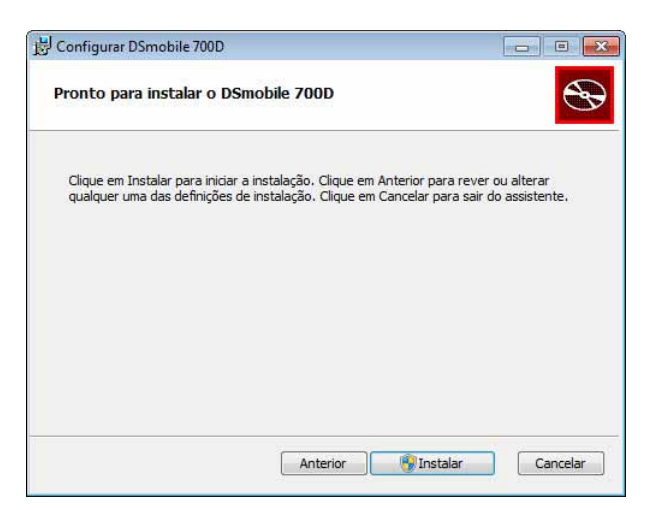

6 Quando o controlador estiver instalado, aparece o ecrã seguinte. Clique em "Seguinte". Siga as opções recomendadas para o Assistente de Novo Hardware.

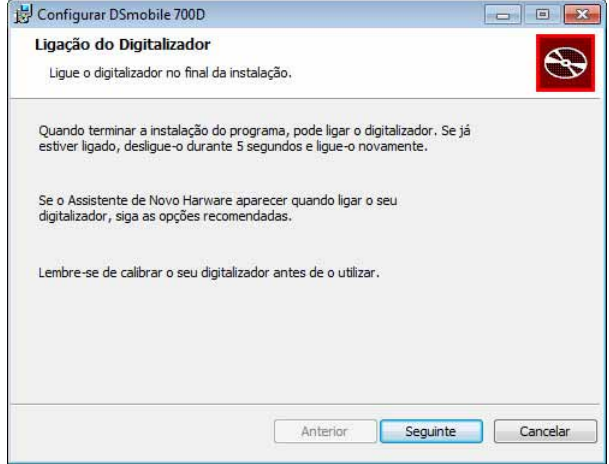

- 7 Clique em "Concluir".
- 8 O ecrã de instalação reaparece e terá agora cinco opções:
	- Instalação DSmobileSCAN II
	- **Instalação PageManager**<sup>®</sup> 9
	- Instalação BizCard® 6
	- Ver / Imprimir o Manual do Utilizador em PDF
	- Instalação Adobe<sup>®</sup> Reader<sup>®</sup>

#### **Nota**

Depois de ter concluído todas as instalações de software, recomendamos vivamente que retire o DVD e reinicie o seu computador mesmo que o Windows® não o peça.

### <span id="page-11-0"></span>**Instalação do DSmobileSCAN II <sup>1</sup>**

- **1** Clique em Instalar DSmobileSCAN II.
- <sup>2</sup> Clique em "Seguinte".

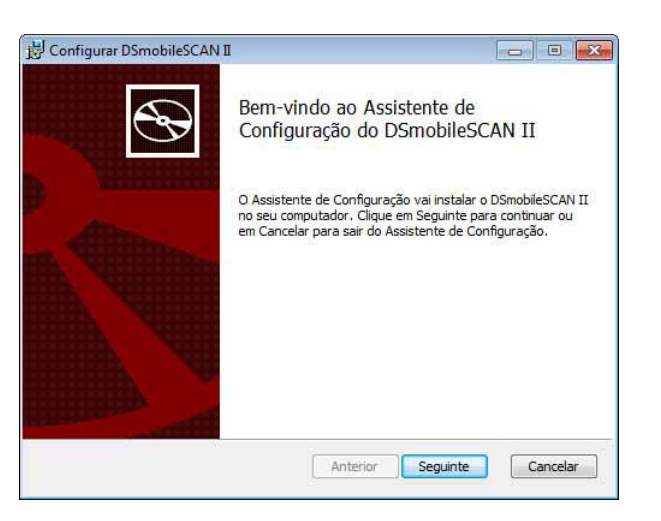

- **3** Seleccione a caixa com o texto "Aceito..." e clique em "Seguinte".
- Clique em "Seguinte".

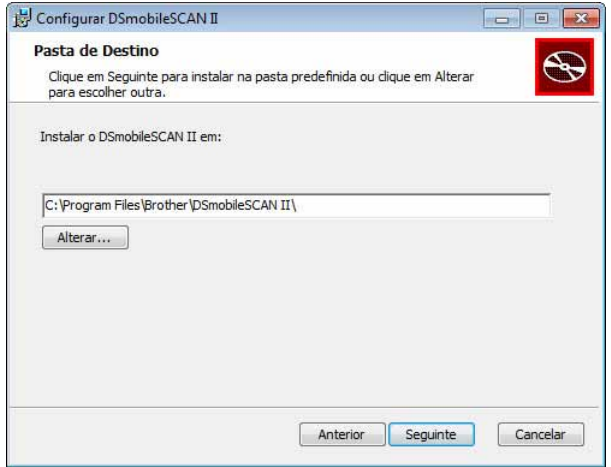

Funcionamento no Windows®

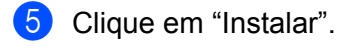

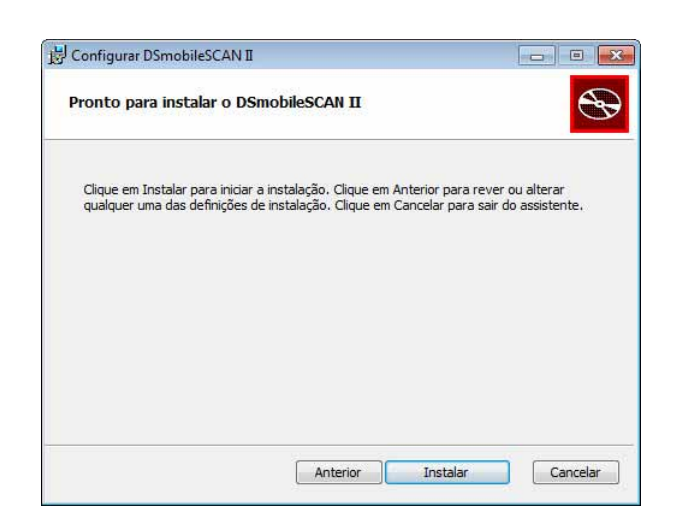

Clique em "Concluir".

 $\bullet$  Esta instalação coloca o ícone do DSmobileSCAN II no ambiente de trabalho do seu Windows<sup>®</sup> a partir do qual pode iniciar a aplicação sempre que necessário.

### <span id="page-12-0"></span>**Instalação do PageManager® 9 (Para Windows®) <sup>1</sup>**

Agora pode instalar o software PageManager® 9. Siga as instruções no ecrã para instalar o PageManager® 9.

### <span id="page-12-1"></span>**Instalação do BizCard® 6 (Para Windows®) <sup>1</sup>**

Pode também instalar o software BizCard® 6. Siga as instruções no ecrã para instalar o BizCard® 6.

### <span id="page-12-2"></span>**Ver, Imprimir e Guardar o Manual do Utilizador <sup>1</sup>**

- **a Clique em Documentação.**
- **2** Clique em Ver / Imprimir o Manual do Utilizador em PDF. Isto inicia o Adobe<sup>®</sup> Reader<sup>®</sup> e mostra a primeira página do Manual do Utilizador. Se isto não acontecer, terá de instalar o software Adobe® Reader® conforme descrito na secção seguinte.
- 3) No ecrã do Manual do Utilizador, pode consultar o documento, ou guardar ou imprimir o documento seleccionando essas opções no menu Arquivo.
- 4 Feche a janela do Adobe<sup>®</sup> Reader<sup>®</sup> quando terminar.

### <span id="page-13-0"></span>**Instalação do Adobe® Reader® <sup>1</sup>**

Se ainda não instalou o Adobe® Reader® clique no botão "Obter Adobe Reader" antes de clicar em "Ver / Imprimir o Manual do Utilizador em PDF". Poderá então imprimir o Manual do Utilizador depois de instalar o Adobe® Reader® para consulta futura.

Se optar por para instalar o Adobe<sup>®</sup> Reader<sup>®</sup>, o seu browser será iniciado e será aberta a página para transferir o "Adobe Reader". Siga as instruções para instalar o software.

## <span id="page-14-0"></span>**DESINSTALAR O SOFTWARE <sup>1</sup>**

Se precisar de desinstalar o software do controlador mais tarde, basta inserir o DVD de Instalação original e executar a instalação novamente. Nessa altura terá três opções. Seleccione a opção Remover e, em seguida, clique em "Remover" no próxima ecrã. O software do controlador do scanner será removido do seu computador.

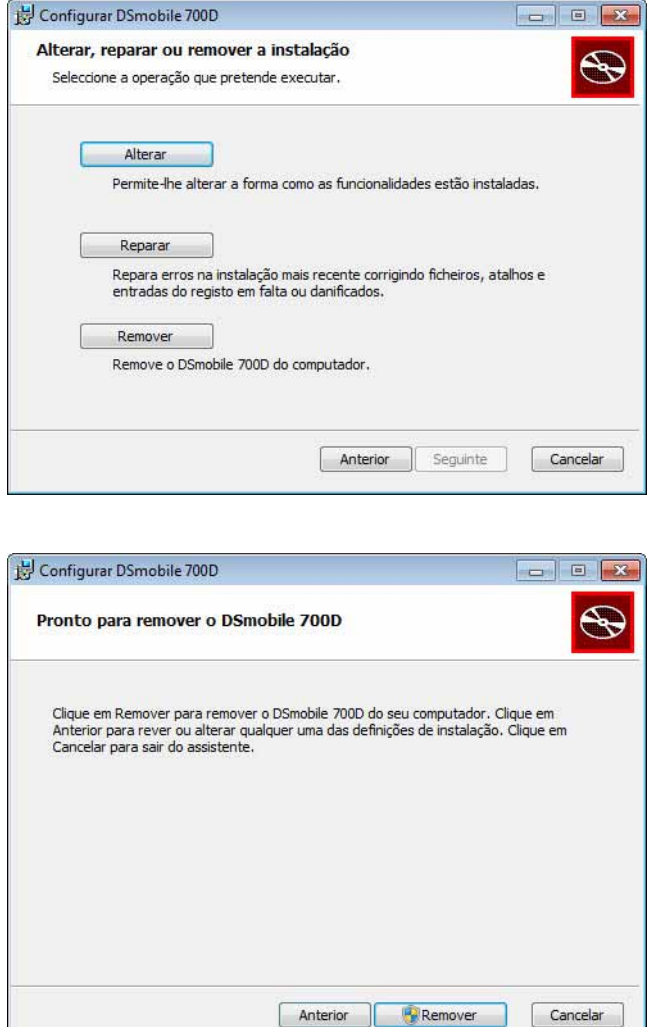

Se precisar de desinstalar o software de digitalização do Windows<sup>®</sup> (DSmobileSCAN II ou PageManager<sup>®</sup>), siga os seguintes passos.

#### (Windows® 7 e Windows Vista®)

Seleccione Iniciar, Painel de Controlo e, em seguida, Programas e Funcionalidades para desinstalar o software seleccionado.

#### (Windows $^{\circledR}$  XP)

Seleccione Iniciar, Painel de Controlo e, em seguida, Adicionar ou remover programas para desinstalar o software seleccionado.

## <span id="page-15-0"></span>**INSTALAR O HARDWARE**

Não ligue o scanner ao seu computador até que receba instruções para tal pelo software de instalação do controlador. Quando receber instruções para tal, ligue o cabo do scanner conforme ilustrado abaixo e siga as instruções.

Depois de ter instalado o software, siga os seguintes passos. Avance então para a calibração.

**1** Ligue o cabo USB ao scanner e a uma porta USB do seu computador conforme ilustrado abaixo (a um computador de secretária ou um computador portátil). Caso seja necessário, consulte o manual do seu computador para identificar as portas USB disponíveis e as suas localizações.

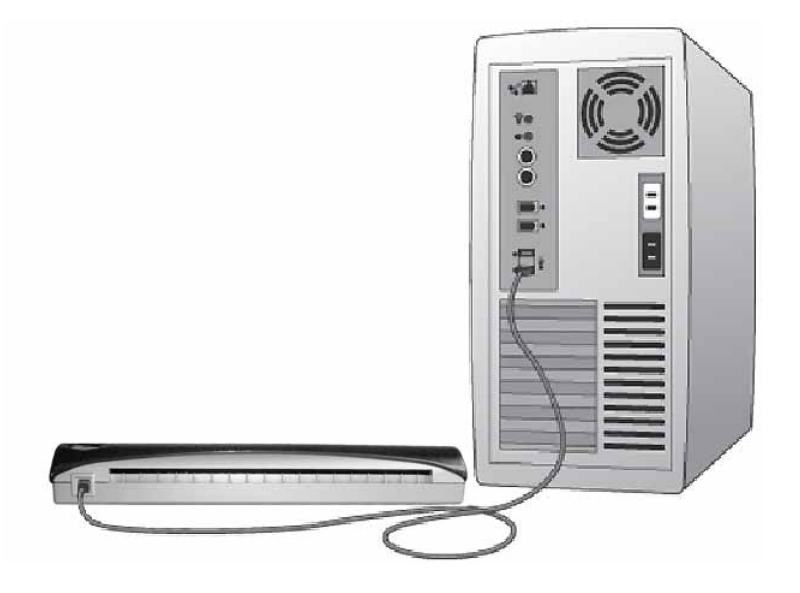

b Aparece a seguinte mensagem e o computador detectará automaticamente o novo dispositivo de hardware instalado e estará pronto para ser usado.

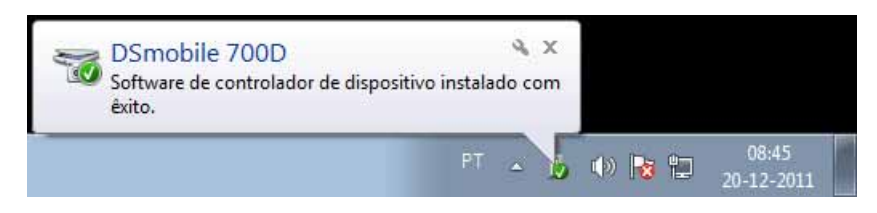

## <span id="page-16-0"></span>**CALIBRAÇÃO <sup>1</sup>**

### **Nota**

- A calibração é fundamental porque permite que a qualidade da imagem seja "equilibrada" para a combinação do seu computador e do scanner. Se mudar o computador que utiliza com o seu scanner ou trocar de scanner, terá de recalibrar.
- A calibração pode ser efectuada em qualquer aplicação compatível com TWAIN. O DSmobileSCAN II é uma dessas aplicações.
- Quando quiser digitalizar com um controlador de scanner compatível com WIA, efectue o processo de calibração com um controlador de scanner compatível com TWAIN de antemão.

a Para abrir a aplicação DSmobileSCAN II, pode fazer duplo clique no ícone de atalho do DSmobileSCAN II

no ambiente de trabalho **de la partida de 10** icone do "tabuleiro da Barra de Tarefas", normalmente situado no

canto inferior direito do ambiente de trabalho do Windows®.

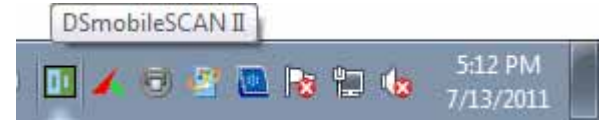

b Depois de ter iniciado o DSmobileSCAN II (ou qualquer aplicação TWAIN), seleccione o botão de digitalização e as instruções de calibração passo-a-passo aparecem numa sequência de instruções.

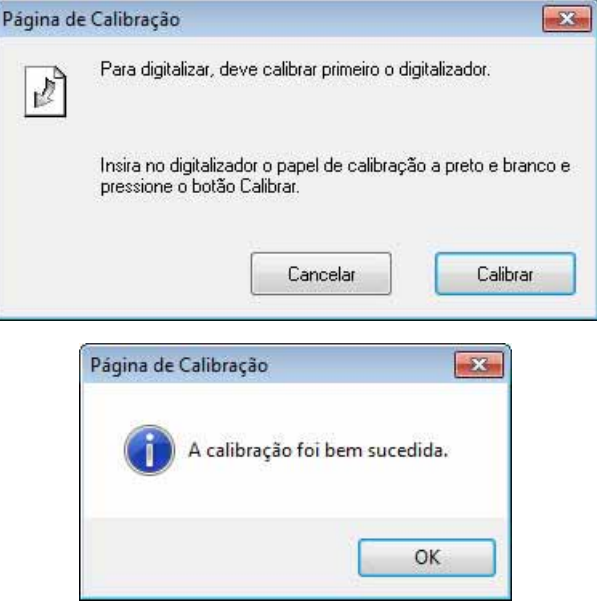

Este processo de calibração utiliza a folha especial de calibração a preto e branco (consulte a imagem na [página iv](#page-4-0)) que veio incluída com o seu scanner. Durante a calibração, observe a direcção das setas para inserir correctamente.

Quando o processo de calibração estiver concluído correctamente, verá a mensagem acima; caso contrário terá de recalibrar o scanner.

■ Se trocar de scanner ou a qualidade da imagem ficar insatisfatória, pode recalibrar o seu scanner escolhendo o botão Personalizar na janela do DSmobileSCAN II e seleccionando botão Calibrar.

 Se perder o papel de calibração a preto e branco que veio incluído com o seu scanner, pode utilizar qualquer papel de impressora "Branco" A4 normal (o mais "Branco" possível) para efectuar a calibração. Dobre simplesmente o papel ao meio e insira o lado contrário ao da dobra no scanner primeiro durante a calibração. Aparece a seguinte mensagem (ver abaixo).

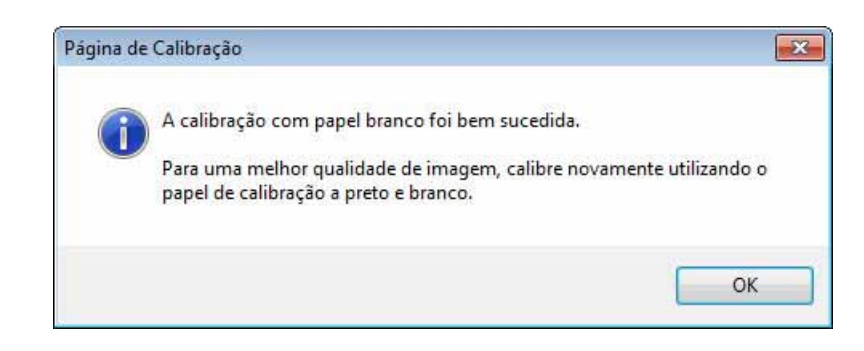

### **Nota**

*Quando a qualidade da imagem ficar insatisfatória, recomendamos que limpe o scanner com a folha de limpeza incluída (ver página [Sugestões e Precauções](#page-46-0)) e, em seguida, recalibre o scanner.*

## <span id="page-18-0"></span>**UTILIZAR O SEU SCANNER <sup>1</sup>**

Insira os documentos virados para baixo. Ambos os lados podem ser digitalizados num único processo de digitalização através da função de digitalização frente e verso. Pode utilizar a sua aplicação de digitalização preferida para iniciar uma digitalização ou utilizar o botão no scanner para iniciar uma sessão de digitalização. Consulte a secção seguinte para configurar uma acção de digitalização predefinida quando o botão for premido.

Aparece a janela seguinte quando premir o botão na parte de cima do scanner. Um duplo clique em qualquer um dos programas inicia o respectivo programa.

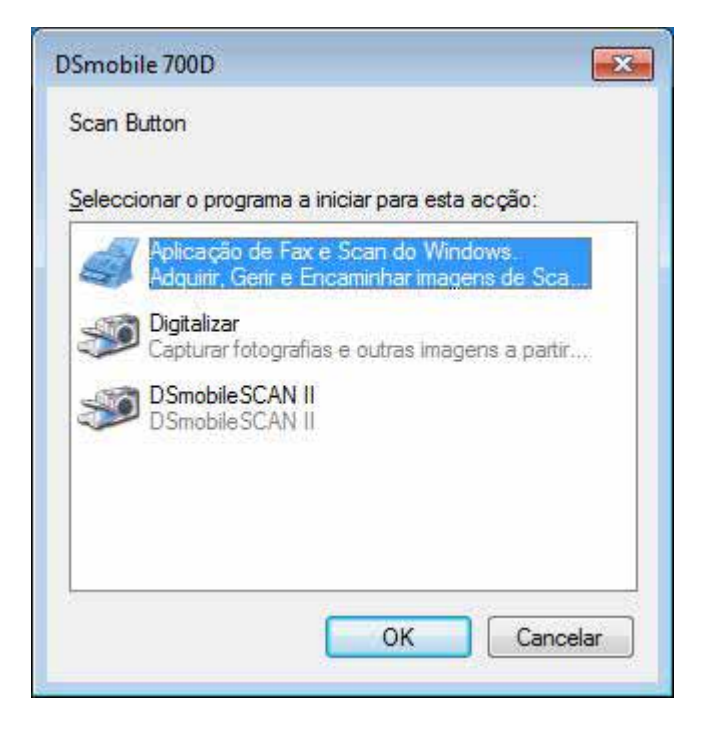

### <span id="page-19-0"></span>**DEFINIR UM PROGRAMA PREDEFINIDO <sup>1</sup>**

Pode seleccionar um programa de digitalização predefinido a ser iniciado automaticamente quando premir o botão na parte de cima do scanner.

- **1** (Windows<sup>®</sup> 7 e Windows Vista<sup>®</sup>) Seleccione Iniciar: Painel de Controlo: Dispositivos e Impressoras. (Windows® XP) Seleccione Iniciar: Painel de Controlo: Scanners e Câmaras.
- <sup>2</sup> Clique com o botão direito do rato no ícone do scanner, seleccione Propriedades de digitalização e, em seguida, seleccione o separador Eventos.
- **3** Seleccione "Iniciar este prog." nos botões de opção Acções.
- 4 Seleccione um programa na caixa de opções.

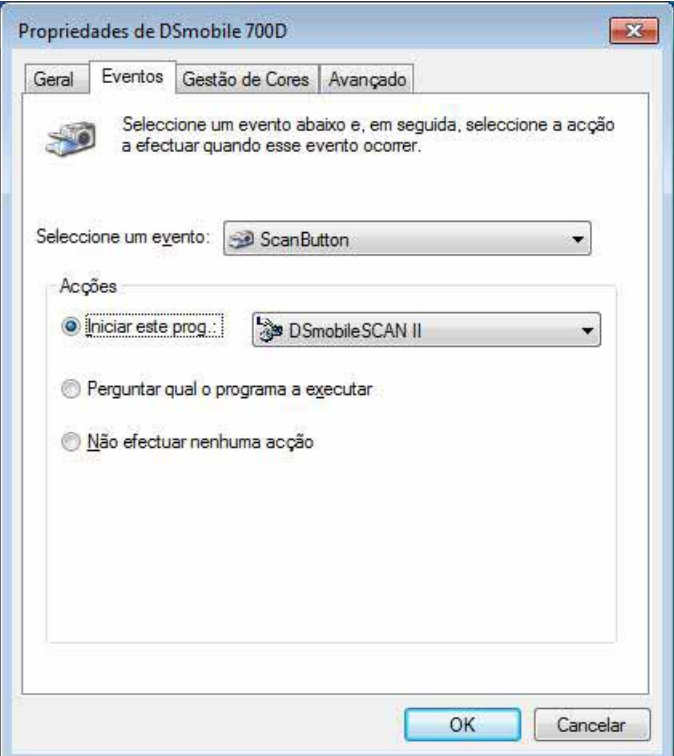

**5** Clique em OK e saia do Painel de Controlo.

## <span id="page-20-0"></span>**MUDAR DE PROGRAMA <sup>1</sup>**

Pode definir que a activação de um botão deve forçar a selecção de uma aplicação de digitalização sempre que o botão for premido.

**1** (Windows<sup>®</sup> 7 e Windows Vista<sup>®</sup>) Seleccione Iniciar: Painel de Controlo: Dispositivos e Impressoras. (Windows® XP) Seleccione Iniciar: Painel de Controlo: Scanners e Câmaras.

2) Clique com o botão direito do rato no ícone do scanner, seleccione Propriedades de digitalização e, em seguida, seleccione o separador Eventos.

Seleccione "Perguntar qual o programa a executar" nos botões de opção Acções.

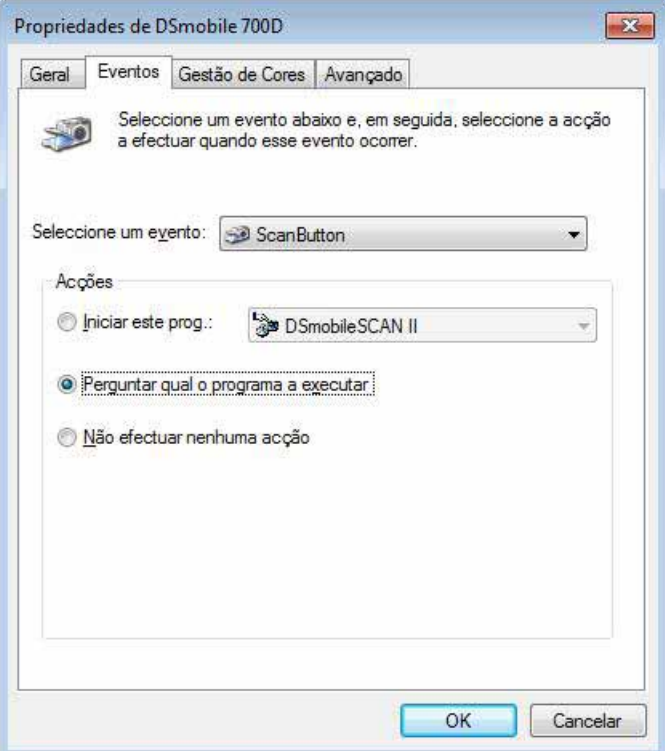

4 Clique em OK e saia do Painel de Controlo.

Da próxima vez que premir o botão na parte de cima do scanner, aparecerá a janela para seleccionar um programa.

## <span id="page-21-0"></span>**LIMPAR O SCANNER <sup>1</sup>**

### **Nota**

O procedimento de limpeza pode ser iniciado a partir do programa de software DSmobileSCAN II. Recomenda-se que coloque algumas gotas de álcool (álcool isopropileno a 70%) a meio da folha de limpeza.

### **Nota**

Utilize a folha de limpeza incluída na embalagem original. Se precisar de consumíveis de substituição, acessórios ou peças suplentes, visite [www.brother.eu](http://www.brother.eu) Neste site, pode navegar até à representação da Brother no seu país para obter mais informações sobre com obter estes itens.

**1** Ligue primeiro o scanner à porta USB do seu computador. Aguarde enquanto o seu PC reconhece o scanner e prima o botão preto na parte de cima do scanner. Na caixa seleccione uma aplicação compatível com WIA ou TWAIN, por exemplo, o DSmobileScan II. Deverá aparecer a janela seguinte.

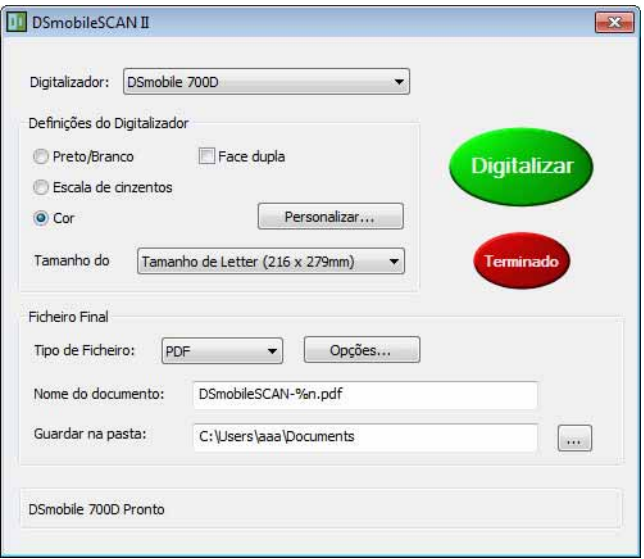

Funcionamento no Windows®

2 Clique no botão Personalizar e aparece a janela seguinte.

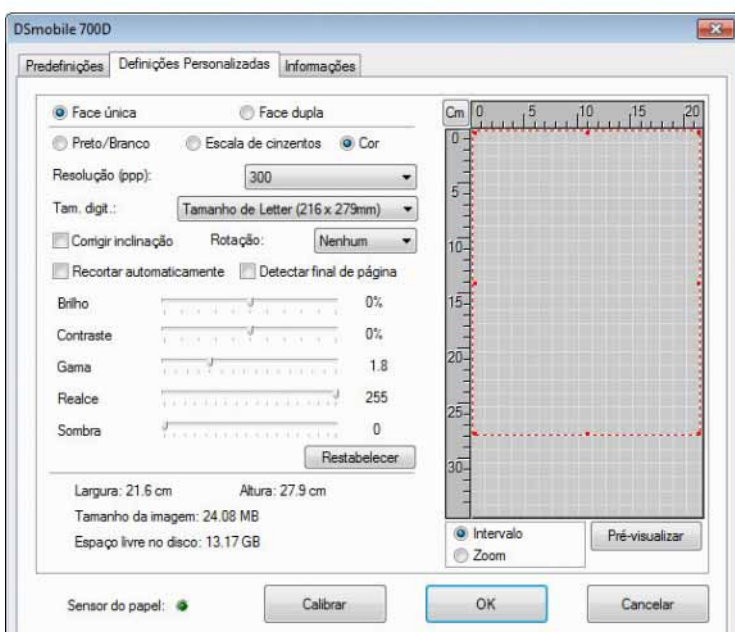

**3** Clique no botão Calibrar e aparece a janela seguinte.

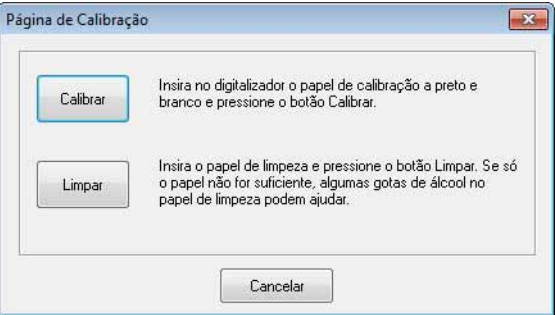

4 Clique no botão Limpar e aparece a janela seguinte.

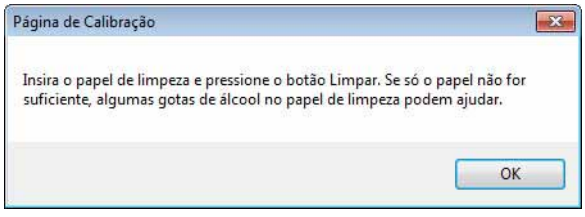

### **Nota**

Algumas gotas de álcool colocadas no papel de limpeza podem ajudar se o papel só não for eficaz.

**6** Insira a folha de limpeza na máquina.

Funcionamento no Windows®

6 Clique no botão OK e a janela seguinte reaparecerá.

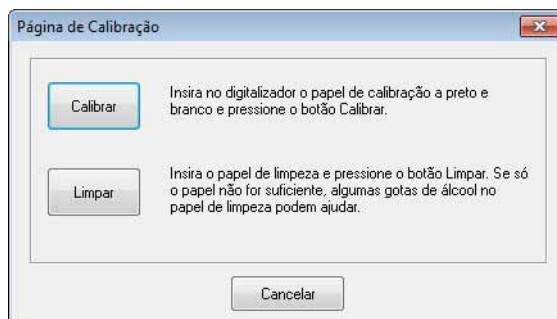

**7** Clique no botão Limpar. O papel de limpeza avança e recua no scanner, sendo depois ejectado e aparece a janela seguinte.

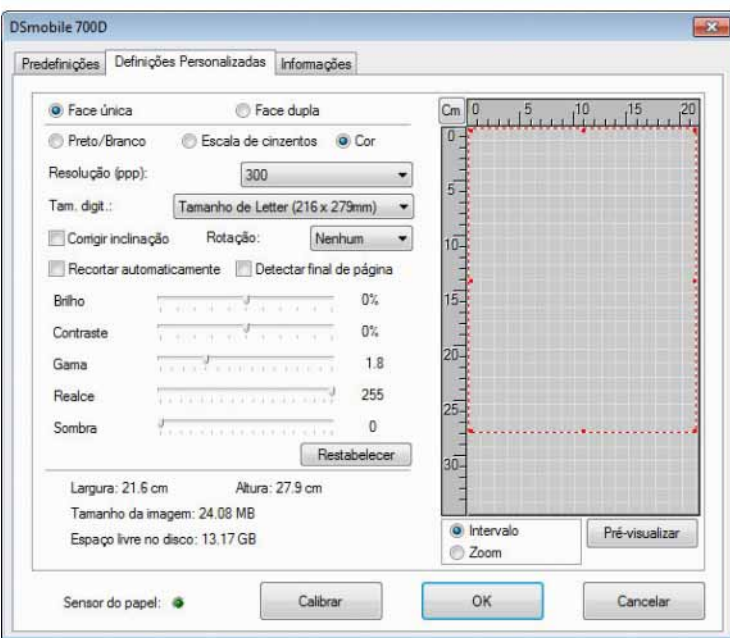

8 Clique no botão OK para terminar.

# <span id="page-24-0"></span>**Funcionamento no Mac OS® X <sup>2</sup>**

#### PARA ASSEGURAR OS MELHORES RESULTADOS, INSTALE O SOFTWARE A PARTIR DO DVD DE INSTALAÇÃO FORNECIDO **ANTES** DE LIGAR O SEU SCANNER.

### **Nota**

Como precaução, foi colocado uma etiqueta de aviso VERMELHA no cabo USB para que não se esqueça de instalar primeiro o DVD de Instalação. Retire esta etiqueta de aviso antes de ligar o cabo do scanner depois de ter instalado o software.

## <span id="page-24-2"></span><span id="page-24-1"></span>**DEFINIR PRIVILÉGIOS DE ADMINISTRADOR <sup>2</sup>**

Se a instalação ou a calibração não funcionar no seu sistema Macintosh<sup>®</sup>, a solução pode estar nos privilégios. Durante a configuração inicial, recebe privilégios de administrador que lhe deverão permitir instalar o software DSmobile e concluir a calibração. Contudo, se o seu sistema estiver configurado de forma a que não tenha privilégios de administrador ou os privilégios ficaram danificados, poderá não ser possível efectuar a instalação e a calibração. Para resolver este problema, faça o seguinte:

- **1** Escolha o menu Apple<sup>®</sup> no canto superior esquerdo da secretária e seleccione Preferências do Sistema.
- 2 Seleccione Sistema e, em seguida, Utilizadores e Grupos.
- **3** No painel esquerdo da janela é apresentada a lista das contas actuais, uma das quais deve ter o seu nome de utilizador com a palavra "Admin" abaixo dele.
- $\left(4\right)$  Se este não for o caso, peça ao administrador do seu sistema que altere os privilégios para que possa instalar o software e calibrar o scanner.

### <span id="page-25-0"></span>**INSTALAR O SOFTWARE <sup>2</sup>**

Insira o DVD de Instalação que veio com o seu scanner DSmobile 700D no seu computador Mac<sup>®</sup> e siga os sequintes passos.

- **Certifique-se de que o software do seu sistema Macintosh<sup>®</sup> é o Mac OS<sup>®</sup> X v10.4, v10.5, v10.6 ou v10.7** e de que a sua aplicação tenha sido desenvolvida para a utilização em Computadores Mac baseados em tecnologia Intel.
- 2 Só deve ligar o scanner DSmobile 700D ao seu Macintosh<sup>®</sup> depois de o controlador estar instalado.
- 8 Recomendamos que efectue a primeira instalação e calibração utilizando uma conta de Administrador. (Consulte *[DEFINIR PRIVILÉGIOS DE ADMINISTRADOR](#page-24-2)*.)
- $\overline{4}$  Faça duplo clique no ícone do DVD e, em seguida, abra a pasta "Macintosh".
- **5** Faça duplo clique em DSmobile 700D Driver.pkg.
- Clique em "Continuar".
- 7) Seleccione o disco para a instalação ou clique em "Continuar".
- 8 Clique em "Instalar".
- **9)** Feche qualquer outro software aplicacional e, em seguida, clique em "Continuar instalação".
- **10** Quando a instalação estiver terminada, clique em "Terminar sessão".
- Ligue o seu scanner DSmobile 700D a uma porta USB do seu Macintosh<sup>®</sup>.
- 12 Abra o seu software de aplicação compatível com TWAIN. O Macintosh<sup>®</sup> é fornecido com o software "Captura de Imagem", mas pode utilizar qualquer outro software compatível com TWAIN. Consulte [Calibrar o seu Scanner DSmobile 700D utilizando o software "Captura de Imagem"](#page-28-2) >> página 21 para obter instruções sobre a calibração com o software "Captura de Imagem". (Para o Mac OS<sup>®</sup> X v10.6 ou posterior, consulte *[Calibrar o Scanner](#page-39-3)* > > página 32 para obter instruções sobre a calibração com o "PageManager® 9".)
- **13** Seleccione "DSmobile 700D" como periférico de digitalização.
- 14 Siga as instruções no ecrã para a calibração e digitalização.
- **15** Note que quando utiliza o DSmobile 700D num Macintosh<sup>®</sup>, botão de digitalização na parte de cima do scanner não inicia o software de digitalização automaticamente (disponível apenas no sistema operativo Windows<sup>®</sup>).

### <span id="page-26-0"></span>**Instalação do PageManager® 9 (Para Mac OS® X v10.4, v10.5, v10.6 e v10.7) <sup>2</sup>**

Agora pode instalar o software PageManager<sup>®</sup> 9. Insira o DVD de Instalação que veio com o seu scanner DSmobile 700D no seu computador Mac® e siga os seguintes passos.

- **1** Faça duplo clique no ícone do DVD.
- 2 Abra a pasta "Macintosh".
- **3** Abra a pasta "PageManager 9".
- 4 Faça duplo clique em PageManager Installer.mpkg.
- **5** Siga as instruções no ecrã para instalar o PageManager<sup>®</sup> 9.

### <span id="page-26-1"></span>**Instalação do BizCard® 5 (Para Mac OS® X v10.4, v10.5, v10.6 e v10.7) <sup>2</sup>**

Pode também instalar o software BizCard® 5.

- **T** Faça duplo clique no ícone do DVD.
- Abra a pasta "Macintosh".
- Abra a pasta "BizCard 5".
- Faça duplo clique em BizCard Installer.mpkg.
- Siga as instruções no ecrã para instalar o BizCard<sup>®</sup> 5.

## <span id="page-27-0"></span>**DESINSTALAR O SOFTWARE <sup>2</sup>**

Se precisar de remover qualquer software do seu sistema Macintosh, poderá utilizar a aplicação de desinstalação no DVD de Instalação (apenas PageManager® e BizCard®) ou pode arrastar o software da pasta Aplicações para o Lixo.

Recomendamos que utilize a aplicação de desinstalação no DVD de Instalação.

## <span id="page-27-1"></span>**INSTALAR O HARDWARE <sup>2</sup>**

Para instalar a máquina, procure uma porta USB não ocupada no seu Macintosh® e insira a ficha do cabo USB do scanner na entrada. Não ligue a máquina a uma porta USB num teclado ou num hub não alimentado.

## <span id="page-28-0"></span>**CALIBRAÇÃO <sup>2</sup>**

A calibração é fundamental porque permite que a qualidade da imagem seja "equilibrada" para a combinação do seu computador e do scanner. Se mudar o computador que utiliza com o seu scanner ou trocar de scanner, terá de calibrar novamente.

Note que terá de ter sessão iniciada como Administrador para calibrar o sistema. Consulte *[DEFINIR](#page-24-2)  [PRIVILÉGIOS DE ADMINISTRADOR](#page-24-2)* >> página 17 para obter mais informações.

Este processo de calibração utiliza a folha especial de calibração a preto e branco (consulte a imagem na [página iv\)](#page-4-0) que veio incluída com o seu scanner. Durante a calibração, certifique-se de que o lado com a barra preta está virado para baixo e observe a direcção das setas para uma inserção correcta.

Se perder o papel de calibração a preto e branco que veio incluído com o seu scanner, pode utilizar qualquer papel de impressora "Branco" A4 normal (o mais "Branco" possível) para efectuar a calibração. Dobre simplesmente o papel ao meio e insira o lado contrário ao da dobra no scanner primeiro durante a calibração. Aparece a seguinte mensagem (ver abaixo).

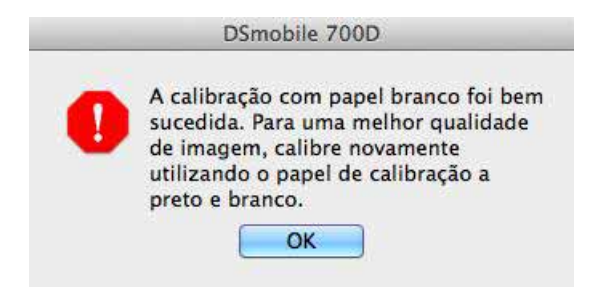

#### **Nota**

*Quando a qualidade da imagem ficar insatisfatória, recomendamos que limpe o scanner com a folha de limpeza incluída (ver página [Sugestões e Precauções](#page-46-0)) e, em seguida, recalibre o scanner.*

#### <span id="page-28-2"></span><span id="page-28-1"></span>**Calibrar o seu Scanner DSmobile 700D utilizando o software "Captura de Imagem"2**

A calibração é um passo fundamental para a configuração do seu scanner. Ela permite que os dados das cores digitalizadas sejam "calibradas" para a sua combinação de computador e scanner para assegurar a melhor qualidade da imagem. Se em qualquer altura mudar o computador que utiliza com o seu scanner ou trocar de scanner, terá de recalibrar.

Os seguintes passos ajudá-lo-ão a calibrar o seu scanner DSmobile 700D utilizando o software "Captura de Imagem" incorporado no seu Mac OS $^{\circledR}$  X juntamente com o controlador e a GUI da Brother. Note que, depois de terminar a calibração, não é necessário repeti-la se utilizar outra aplicação no mesmo computador.

## <span id="page-29-0"></span>**Lion® (Mac OS® X v10.7) <sup>2</sup>**

Para o Mac OS<sup>®</sup> X v10.7, calibre o seu scanner através do PageManager<sup>®</sup> 9. Consulte *[Calibrar o Scanner](#page-39-3)* >> página 32.

## <span id="page-29-1"></span>**Snow Leopard® (Mac OS® X v10.6) <sup>2</sup>**

Para o Mac OS<sup>®</sup> X v10.6, calibre o seu scanner através do PageManager<sup>®</sup> 9. Consulte *[Calibrar o Scanner](#page-39-3)* >> página 32.

## <span id="page-29-2"></span>**Leopard® (Mac OS® X v10.5) <sup>2</sup>**

- **1** Instale o controlador do scanner DSmobile 700D utilizando o DVD de Instalação e reinicie o seu computador.
- 2 Ligue o scanner à porta USB do seu computador.
- c Abra a pasta Aplicações e execute o software "Captura de Imagem".

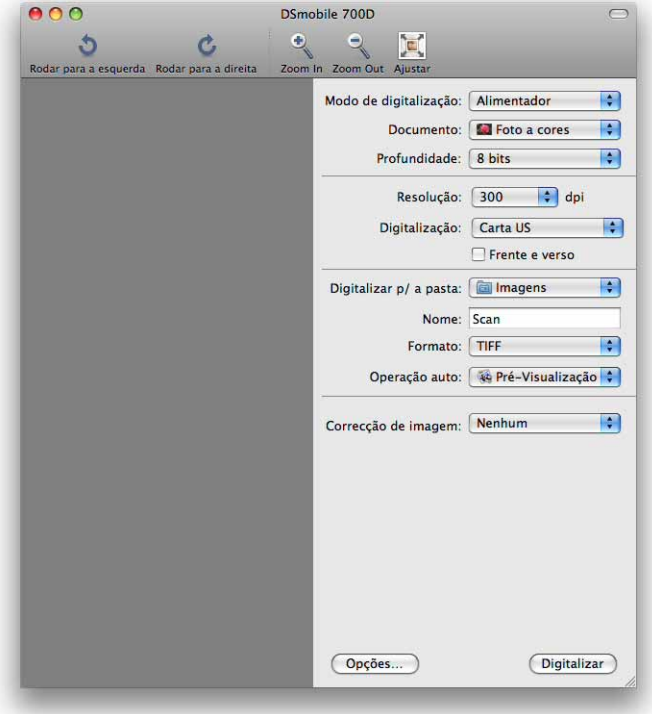

4 Feche a janela do "DSmobile 700D".

Funcionamento no Mac OS® X **6** No menu "Periféricos", escolha "Percorrer Periféricos". Captura de Imagem Ficheiro Edição Visualizar Periféricos Janela Ajuda Percorrer Periféricos...  $BB$ DSmobile 700D

6 Aparece a janela "Listagem de dispositivos de captura de imagem".

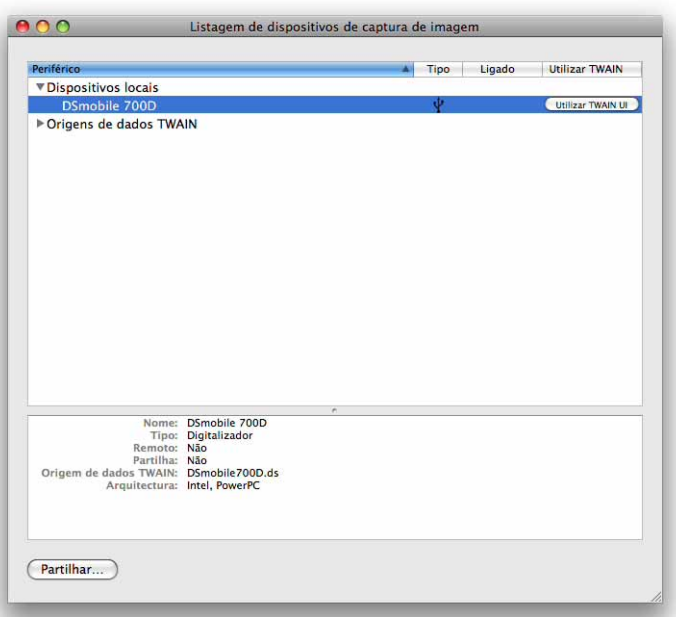

- g Clique no botão "Utilizar TWAIN UI" à direita de "DSmobile 700D".
- 8 Clique no botão "Digitalizar".

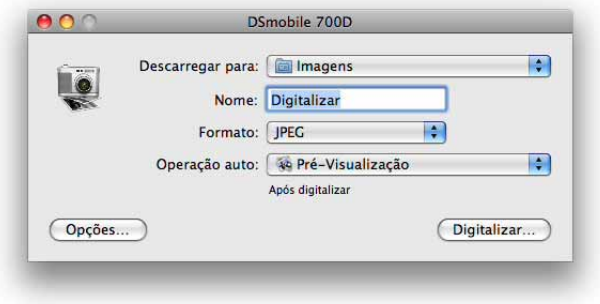

Funcionamento no Mac OS® X

<sup>9</sup> Clique no botão "Calibrar".

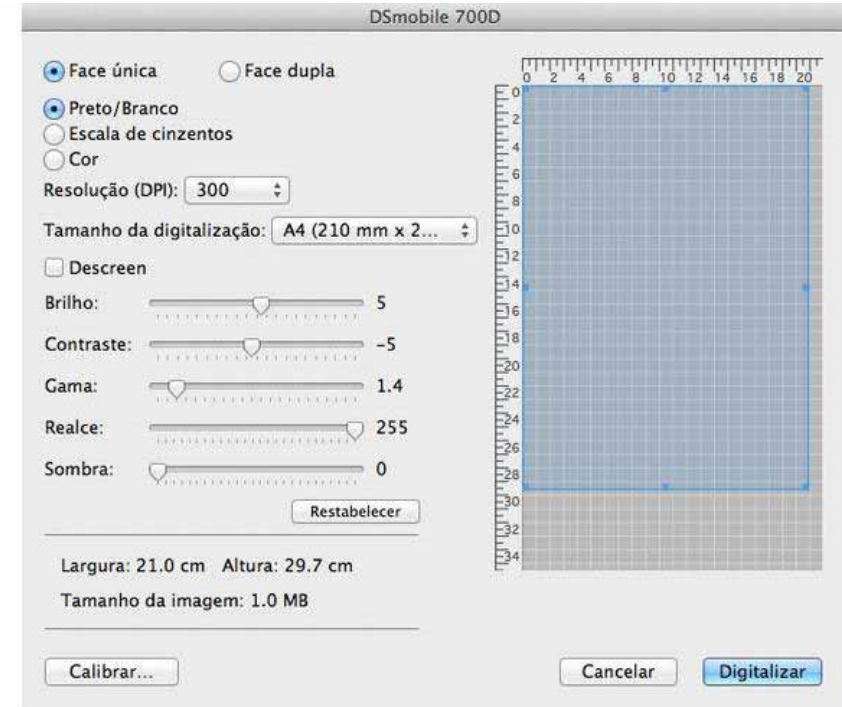

10 Insira a folha de calibração a preto e branco com a seta única para cima e a barra preta para baixo. Em alternativa, pode utilizar uma folha vazia de papel branco.

**k** Clique novamente no botão "Calibrar".

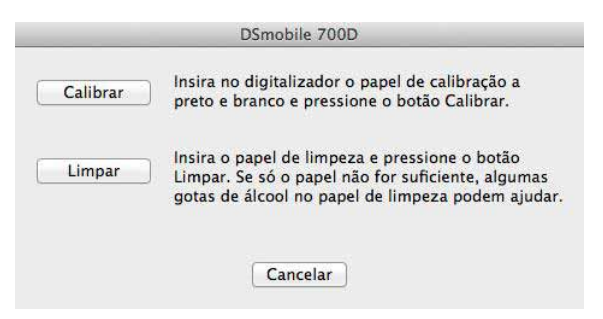

12 Quando a digitalização de calibração estiver terminada, clique em "OK" e, em seguida, digitalize os seus documentos.

## <span id="page-32-0"></span>**Tiger® (Mac OS® X v10.4) <sup>2</sup>**

- **1** Instale o controlador do scanner DSmobile 700D utilizando o DVD de Instalação e reinicie o seu computador.
- 2 Ligue o scanner à porta USB do seu computador.
- 3) Abra a pasta "Aplicações" e execute "Captura de Imagem".

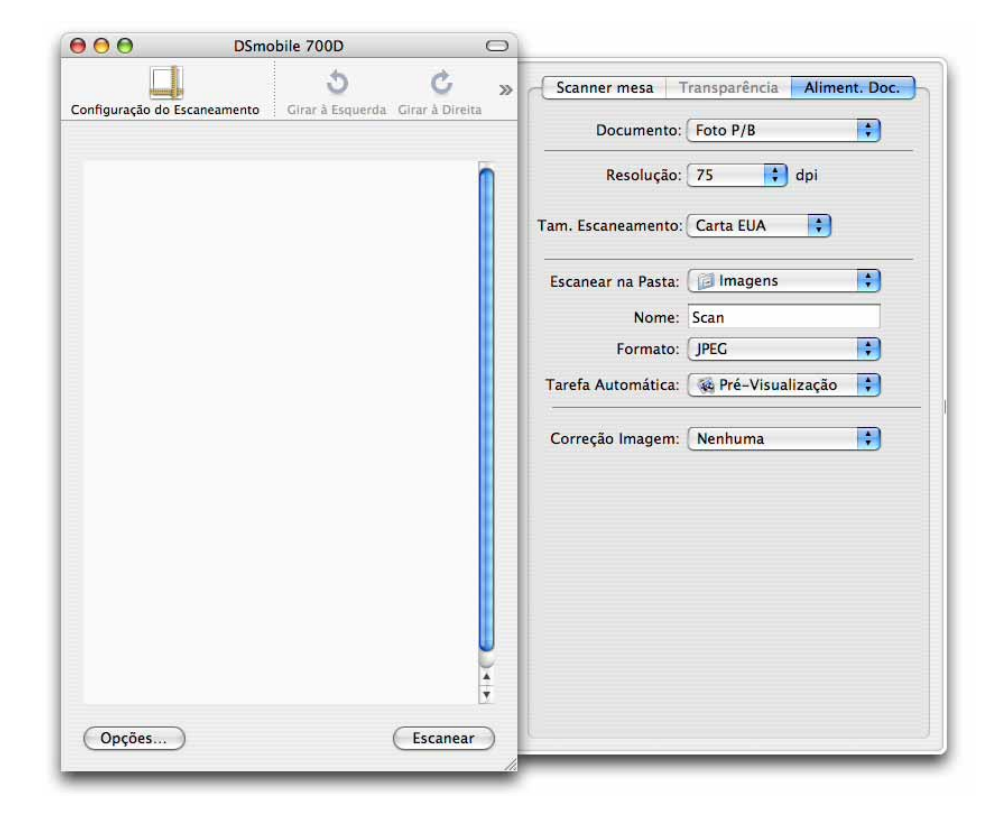

Feche a janela do "DSmobile 700D".

e Na janela "Dispositivos", escolha "Explorar Dispositivos".

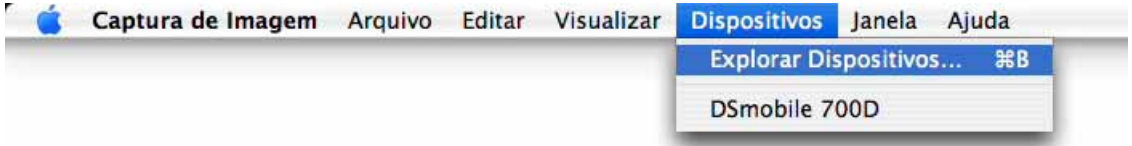

Funcionamento no Mac OS® X

**6** Aparece a janela "Dispositivos de Captura de Imagem".

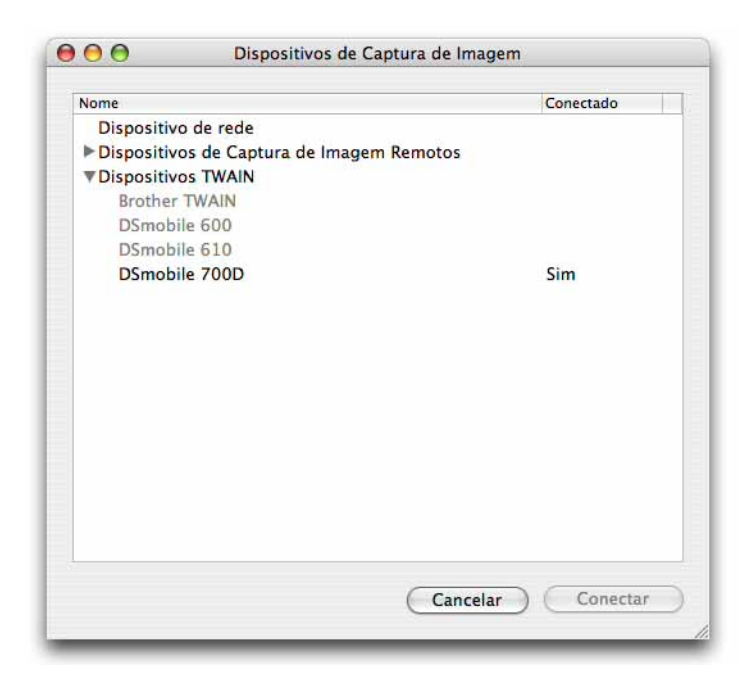

Clique em "DSmobile 700D".

8 Clique na caixa de opção "Usar software TWAIN" no fundo da janela.

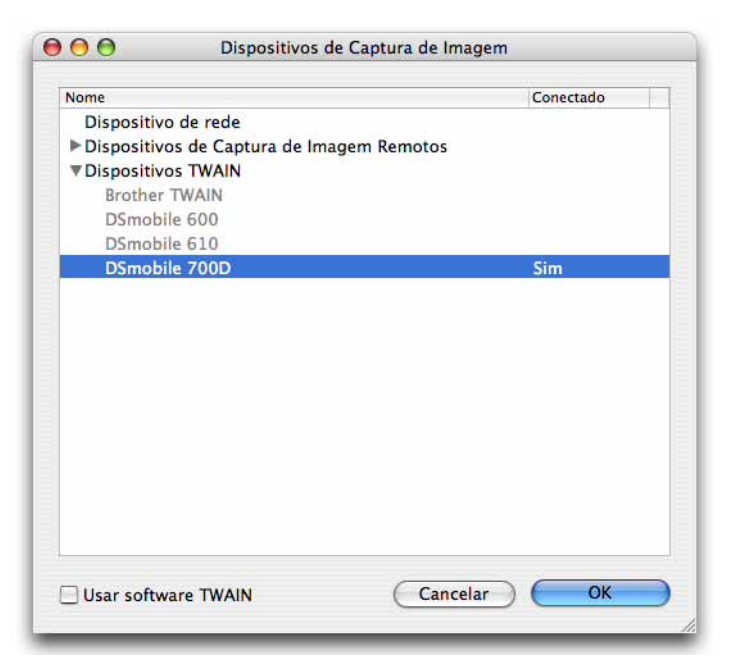

- <sup>9</sup> Clique em "OK" na janela "Dispositivos de Captura de Imagem".
- 10 No menu "Dispositivos", escolha "DSmobile 700D".
- k Na janela "DSmobile 700D", clique em "Digitalizar".

Funcionamento no Mac OS® X

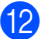

<sup>2</sup> Clique no botão "Calibrar".

13 Insira a folha de calibração a preto e branco com a seta única para cima e a barra preta para baixo. Em alternativa, pode utilizar uma folha vazia de papel branco.

14 Quando a digitalização de calibração estiver terminada, clique em "OK" e, em seguida, digitalize os seus documentos.

<span id="page-35-0"></span>**3**

## <span id="page-35-1"></span>**DSmobileSCAN II (Apenas Windows®) <sup>3</sup>**

Este software suporta Adobe® Acrobat® PDF, JPEG e TIFF. Note que apenas ficheiros com o formato PDF podem ser guardados como múltiplas páginas. Os ficheiros JPEG e TIFF são guardados como ficheiros individuais com números indexados acrescentados ao nome do ficheiro (excepto a primeira página).

### <span id="page-35-2"></span>**Utilizar o DSmobileSCAN II como Software Predefinido <sup>3</sup>**

A vantagem de utilizar o DSmobileSCAN II como software predefinido é que, como programa predefinido, fornece a capacidade de digitalizar automaticamente. Se premir o botão da parte superior do scanner uma vez, será aberto o software do DSmobileSCAN II, e premindo-o novamente, é iniciada a digitalização do documento.

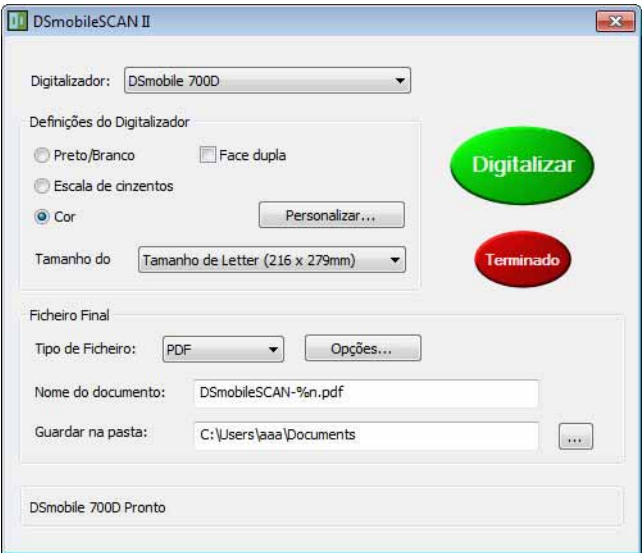

Este programa proporciona ao utilizador a escolha de seleccionar o tipo de digitalização e o tamanho do papel a partir do menu principal (ilustrado acima) ou premindo o botão "Personalizar" para utilizar o painel de controlo de gestão de documentos para definições mais precisas. Se seleccionar as definições personalizadas, será aberta a janela do controlador de TWAIN, que é separado da aplicação do software DSmobileSCAN II.

Se o utilizar botão Personalizar, a função de digitalização automática é cancelada. O utilizador tem de escolher a definição que tenciona personalizar, clicar em "OK" para voltar à página de digitalização e, em seguida, clicar no botão verde "Digitalizar" para digitalizar a página.

Se o DSmobileSCAN II não estiver configurado como programa predefinido, quando for premido o botão na parte superior do scanner, aparece una janela que pede que escolha um software de digitalização, conforme ilustrado em *[UTILIZAR O SEU SCANNER](#page-18-0)* > → página 11. Siga as instruções de digitalização para o software de digitalização que escolheu.

### <span id="page-36-0"></span>**Nota acerca dos Nomes dos Documentos <sup>3</sup>**

Pode utilizar um sufixo com nomes dos ficheiros para acrescentar um número ou uma data. Se acrescentar ao nome do ficheiro um "%n", é acrescentado ao nome do ficheiro um número sequencial começando por 1 (se existir um ficheiro anterior, o número é incrementado para o próximo número mais elevado). Se acrescentar ao nome do ficheiro um "%d", é acrescentado ao nome do ficheiro uma data com o formato AA-MM-DD.

### <span id="page-36-1"></span>**Utilizar o Ícone do DSmobileSCAN II no Ambiente de Trabalho <sup>3</sup>**

Aparecem um ícone ( $\frac{1}{\binom{N}{2}}$ ) no ambiente de trabalho depois da instalação do software DSmobileSCAN II.

Se utilizar este ícone, inicia o software DSmobileSCAN, mas a não ser que o DSmobileSCAN II esteja configurado como software predefinido, o software será aberto em modo "manual", em que o utilizador tem de clicar no botão verde "DIGITALIZAR" para iniciar a digitalização.

Se escolheu o DSmobileSCAN II como software de digitalização predefinido e premir o botão na parte de cima do scanner depois de iniciar o DSmobileSCAN II através do ícone, será iniciado o processo de digitalização.

Se não escolheu o DSmobileSCAN II como software de digitalização predefinido e premir o botão da parte superior do scanner depois de iniciar o DSmobileSCAN II através do ícone, é apresentada a janela "Seleccionar o programa a iniciar para esta acção". Pode agora escolher outro programa no menu. Embora apareça no fundo, a janela do DSmobileSCAN não interfere com a outra aplicação de digitalização que escolher. Para fechar a janela do DSmobileSCAN II, clique no botão de eliminar "X" na parte superior do ecrã do DSmobileSCAN II. Fechar a janela do DSmobileSCAN II não interfere com a sua aplicação de software actual.

## <span id="page-37-0"></span>**TWAIN (PARA WINDOWS®) <sup>3</sup>**

O controlador de TWAIN para o DSmobile 700D é instalado automaticamente quando o DVD de Instalação instala os controladores do Windows®. Este controlador de TWAIN define as estruturas de comunicação e dados entre as aplicações de software do seu PC e o DSmobile 700D.

Todo o software que aparece na janela "Seleccionar o programa a iniciar para esta acção" (ilustrada abaixo) é software compatível com TWAIN e WIA e, como tal, compatível com o scanner DSmobile 700D, permitindo a digitalização a partir desse programa de software. Cada programa inicia a digitalização de forma diferente. Siga as instruções conforme o programa de software que está a utilizar.

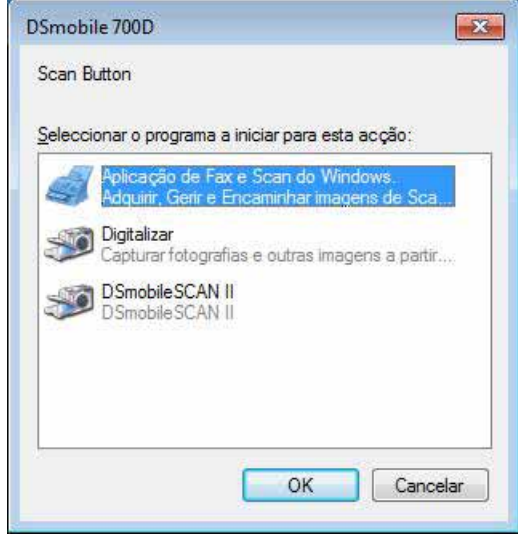

Se o software que escolheu utilizar a interface TWAIN em vez da interface do software aplicacional, aparecerá o painel de controlo de TWAIN (ilustrado abaixo). A interface TWAIN permite controlar todas as definições do scanner. Este tipo de "ajuste fino" pode ser necessário para algumas das suas necessidades de digitalização de documentos.

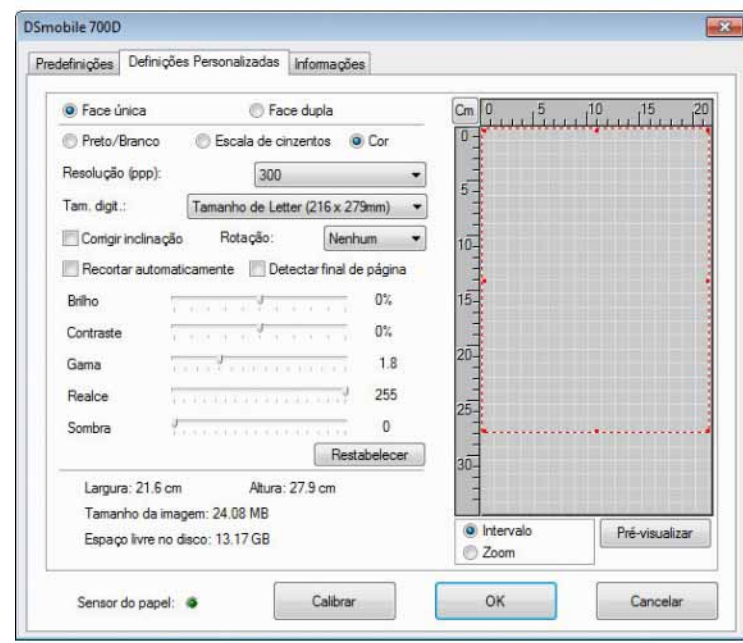

Repare nos Separadores de Páginas na parte superior do painel de controlo de TWAIN; trata-se dos seguintes: **Predefinições**, **Definições Personalizadas** e **Informações**. Dedique alguns momentos a conhecer estes Separadores e as suas funções.

## <span id="page-39-0"></span>**PageManager® 9 (Para Windows®) <sup>3</sup>**

Este programa oferece uma forma fácil de digitalizar, partilhar e organizar as suas fotografias e documentos. Ajuda não apenas a converter grandes volumes de papel em ficheiros digitalizados organizados, mas permite também ver, editar, enviar e criar cópias de segurança de ficheiros em muitos formatos.

Para instalar o PageManager<sup>®</sup>, consulte *Instalação do PageManager<sup>®</sup> 9 (Para Windows®)* >> página 5. Consulte o ficheiro de "ajuda" incluído com este programa para obter mais instruções de utilização.

### <span id="page-39-1"></span>**Configuração Inicial com o PageManager® 9 <sup>3</sup>**

### **Nota**

*A calibração é um passo fundamental para a configuração do seu scanner. Este processo equilibra a qualidade da imagem entre o seu computador e a unidade do scanner. Se, em qualquer momento, mudar o scanner para um outro computador, terá de reinstalar o controlador do scanner e recalibrar o scanner.*

### <span id="page-39-2"></span>**Seleccionar a Origem de Digitalização <sup>3</sup>**

- **1** Quando utiliza o Presto! PageManager<sup>®</sup> 9 pela primeira vez, tem de definir a Origem de Digitalização que esta aplicação irá utilizar. Isto aplica-se também quando muda para um outro scanner.
- 2 Execute a aplicação PageManager<sup>®</sup> 9 e seleccione Arquivo no menu da barra de ferramentas.
- c No menu "Arquivo", escolha a opção Selecione fonte e o modelo.

### <span id="page-39-3"></span>**Calibrar o Scanner**

- **1** Para calibrar o seu scanner, seleccione o ícone Adquirir Dados de Imagem (ícone de scanner e câmara) na parte inferior do menu da barra de ferramentas.
- **2** Aparece o ecrã da interface gráfica de TWAIN.
- c Insira a folha de calibração pelo lado da seta impressa.
- d Certifique-se de que o lado com a barra preta está inserido virado para baixo e seleccione o botão Calibrar.

## <span id="page-40-0"></span>**BizCard® 6 (Para Windows®) <sup>3</sup>**

O BizCard® 6 regista nomes, empresas, moradas, números de telefone/fax, endereços de correio electrónico, etc. Se digitalizar ou importar os seus cartões de visita, o BizCard<sup>®</sup> 6 guarda automaticamente os dados e a imagem de cada cartão. Para instalar o BizCard® 6, consulte *[Instalação](#page-12-1)*  do BizCard<sup>®</sup> 6 (Para Windows<sup>®</sup>) > > página 5. Consulte o ficheiro de "ajuda" incluído com o BizCard<sup>®</sup> 6 para obter instruções sobre outras utilizações.

### <span id="page-40-1"></span>**Calibrar o Scanner**

Pode calibrar o scanner DSmobile 700D da primeira vez que o utilizar para assegurar que obtém a melhor qualidade de imagem.

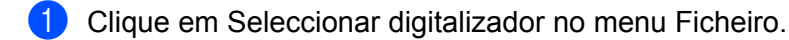

- 2) Escolha o controlador para o seu scanner na caixa de diálogo Selecione fonte.
- **3** Insira a folha de calibração a preto e branco com a seta única para cima e a barra preta para baixo. Em alternativa, pode utilizar uma folha vazia de papel branco.
- 4) Clique em Digitalizar com interface de utilizador TWAIN no menu Ficheiro.
- e Aparece a caixa de diálogo de calibração.

#### **Nota**

*Para assegurar sempre os melhores resultados, recomendamos que recalibre o scanner mais ou menos uma vez por mês, consoante a frequência com que o utiliza.*

## <span id="page-41-0"></span>**PageManager® 9 (Para Mac OS® X v10.4, v10.5, v10.6 e v10.7)3**

Este programa oferece uma forma fácil de digitalizar, partilhar e organizar as suas fotografias e documentos.

Ajuda não apenas a converter grandes volumes de papel em ficheiros digitalizados organizados, mas permite também ver, editar, enviar e criar cópias de segurança de ficheiros em muitos formatos. Para instalar o PageManager®, consulte *Instalação do PageManager[® 9 \(Para Mac OS® X v10.4, v10.5,](#page-26-0)  [v10.6 e v10.7\)](#page-26-0)* > página 19.

Consulte o ficheiro de "ajuda" incluído com o PageManager® 9 para obter instruções sobre outras utilizações.

### <span id="page-41-1"></span>**Configuração Inicial com o PageManager® 9 <sup>3</sup>**

**Nota**

*A calibração é um passo fundamental para a configuração do seu scanner. Este processo equilibra a qualidade da imagem entre o seu computador e a unidade do scanner. Se, em qualquer momento, mudar o scanner para um outro computador, terá de reinstalar o controlador do scanner e recalibrar o scanner.*

### <span id="page-41-2"></span>**Seleccionar a Origem de Digitalização <sup>3</sup>**

Quando utiliza o Presto! PageManager® 9 pela primeira vez, tem de definir a Origem de Digitalização que esta aplicação irá utilizar. Isto aplica-se também quando muda para um outro scanner.

Execute a aplicação PageManager<sup>®</sup> 9 e seleccione Arguivo no menu da barra de ferramentas.

b No menu "Arquivo", escolha a opção Selecione fonte e o modelo.

### <span id="page-42-0"></span>**Calibrar o Scanner**

- **1** Para calibrar o seu scanner, seleccione o ícone Adquirir Dados de Imagem (ícone de scanner e câmara) no menu da barra de ferramentas.
- 2 Aparece o ecrã da interface gráfica de TWAIN.
- **3** Insira a folha de calibração pelo lado da seta impressa.
- 4) Certifique-se de que o lado com a barra preta está inserido virado para baixo e seleccione o botão Calibrar.

Quando aparecer a mensagem "A calibração foi bem sucedida", seleccione "OK" e avance para a digitalização.

## <span id="page-43-0"></span>**BizCard® 5 (Para Mac OS® X v10.4, v10.5, v10.6 e v10.7) <sup>3</sup>**

O BizCard<sup>®</sup> 5 regista nomes, empresas, moradas, números de telefone/fax, endereços de correio electrónico, etc. Se digitalizar ou importar os seus cartões de visita, o BizCard® 5 guarda automaticamente os dados e a imagem de cada cartão.

Para instalar o BizCard® 5, consulte *Instalação do BizCard[® 5 \(Para Mac OS® X v10.4, v10.5, v10.6 e v10.7\)](#page-26-1)*  $\rightarrow$  [página 19](#page-26-1).

Consulte o ficheiro de "ajuda" incluído com o BizCard® 5 para obter instruções sobre outras utilizações.

### <span id="page-43-1"></span>**Calibrar o Scanner**

Pode calibrar o scanner DSmobile 700D da primeira vez que o utilizar para assegurar que obtém a melhor qualidade de imagem.

- **1** Clique em Seleccionar digitalizador no menu Ficheiro.
- Escolha o controlador para o seu scanner.
- c Clique em Configurações de digitalização e reconhecimento no menu Ficheiro.
- Seleccione Digitalizar com interface de utilizador TWAIN e clique no botão OK.
- e Clique em Digitalizar cartão e reconhecer no menu Ficheiro. Aparece a janela do DSmobile 700D.
- 6 Insira a folha de calibração a preto e branco com a seta única para cima e a barra preta para baixo. Em alternativa, pode utilizar uma folha vazia de papel branco.
- 7 Clique no botão Calibrar.
- **63** Certifique-se de que o lado com a barra preta está inserido virado para baixo e seleccione o botão Calibrar.

#### **Nota**

*Para assegurar sempre os melhores resultados, recomendamos que recalibre o scanner mais ou menos uma vez por mês, consoante a frequência com que o utiliza.*

## <span id="page-44-0"></span>**Suporte técnico (Para o PageManager® e o BizCard®) <sup>3</sup>**

#### **France**

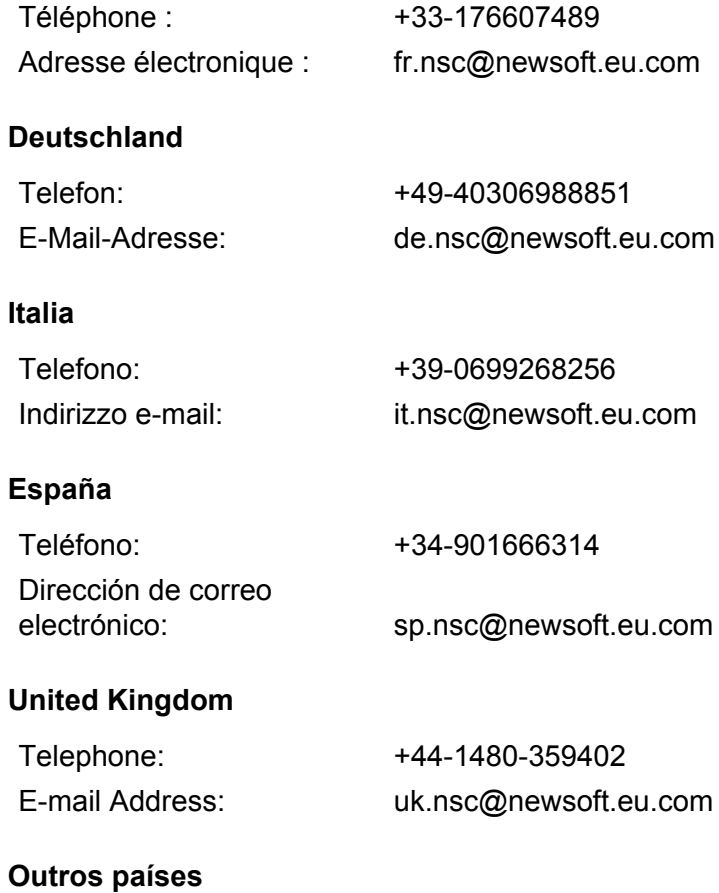

E-mail: tech@newsoft.eu.com

# <span id="page-45-0"></span>**Especificações <sup>4</sup>**

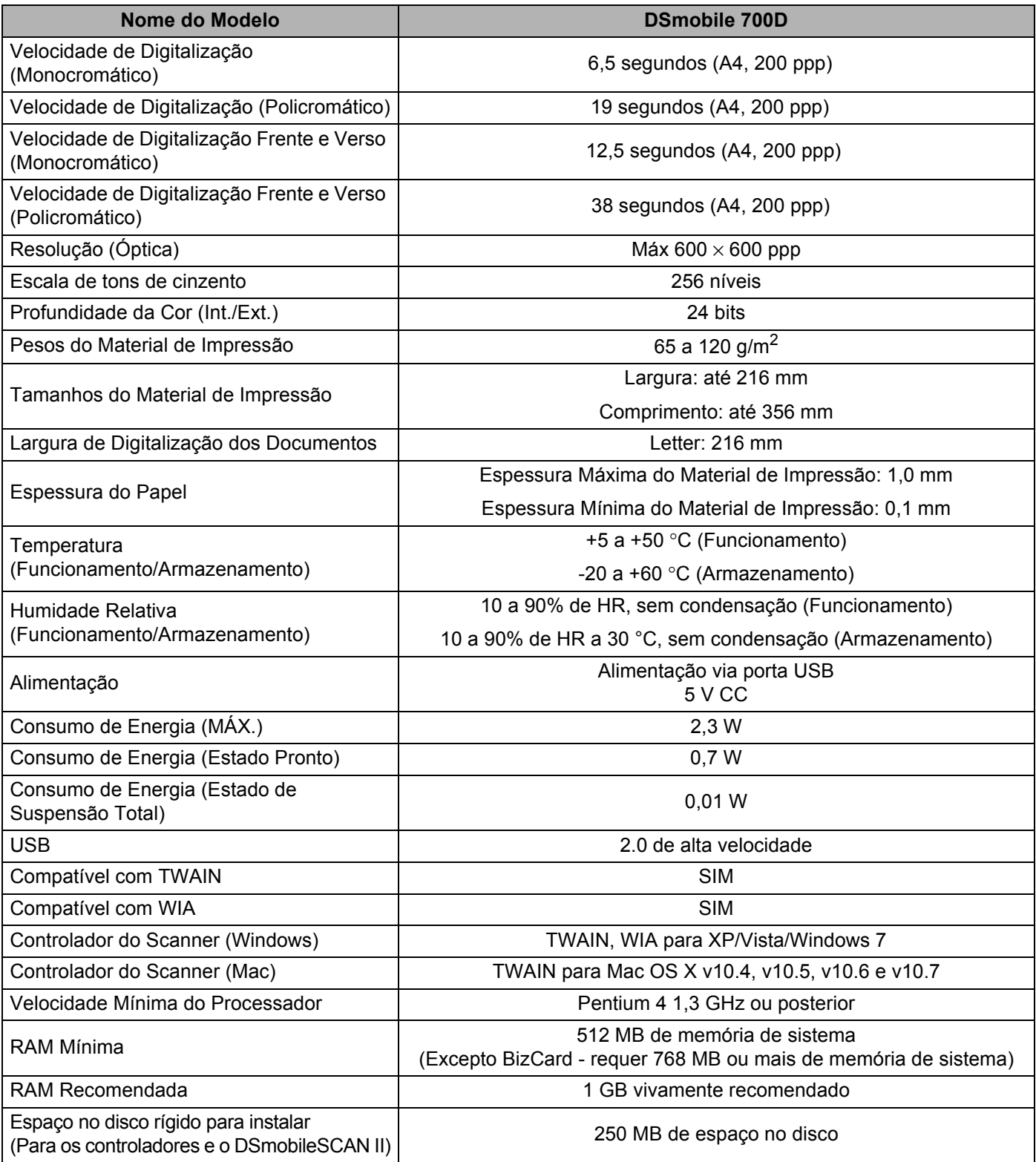

**5**

# <span id="page-46-0"></span>**Sugestões e Precauções <sup>5</sup>**

O scanner DSmobile 700D pode assegurar um serviço de alta produtividade e duração. Recomendamos que siga as sugestões abaixo para optimizar a conveniência e a qualidade da sua experiência na digitalização e gestão de documentos.

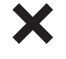

Não insira itens agrafados no DSmobile 700D.

Não insira documentos com corrector (p.ex., Wite-Out®) parcialmente solto ou húmido.

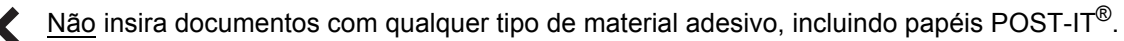

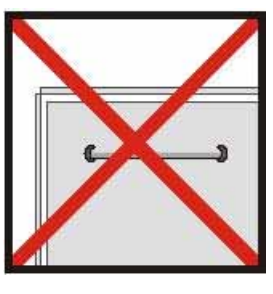

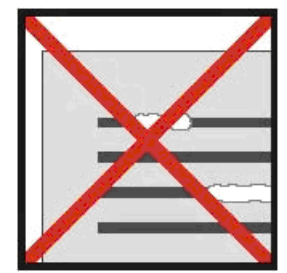

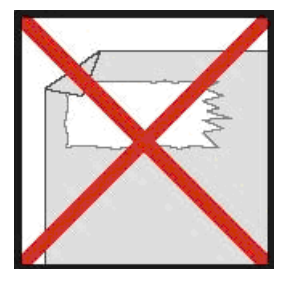

Agrafos **Corrector** Corrector **Adesivos Adesivos** 

- Certifique-se de que o lado de entrada do documento está perfeitamente liso (sem dobras ou com os cantos dobrados) e inserido ao mesmo nível que a abertura de inserção.
- Limpe o scanner com a folha de limpeza incluída e álcool isopropileno a 70% (não incluído). Coloque algumas gotas do álcool a meio da folha de limpeza, avance para a Página de Calibração e seleccione "Limpar". O scanner passa a folha de limpeza automaticamente sobre o sensor de imagem interno e limpa-o.
- As capas de documentos podem ser limpas facilmente com um pano limpo e um produto de limpeza de vidros, tipo Windex®. Isto eliminará da capa de forma eficaz quaisquer impressões digitais, sujidades e marcas de caneta.